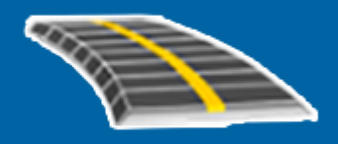

## Trimble Access™ GENIO-Roads

Bruksanvisning

Version 2023.10 Revidering A Oktober 2023

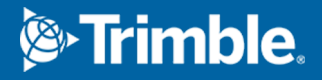

## Innehåll

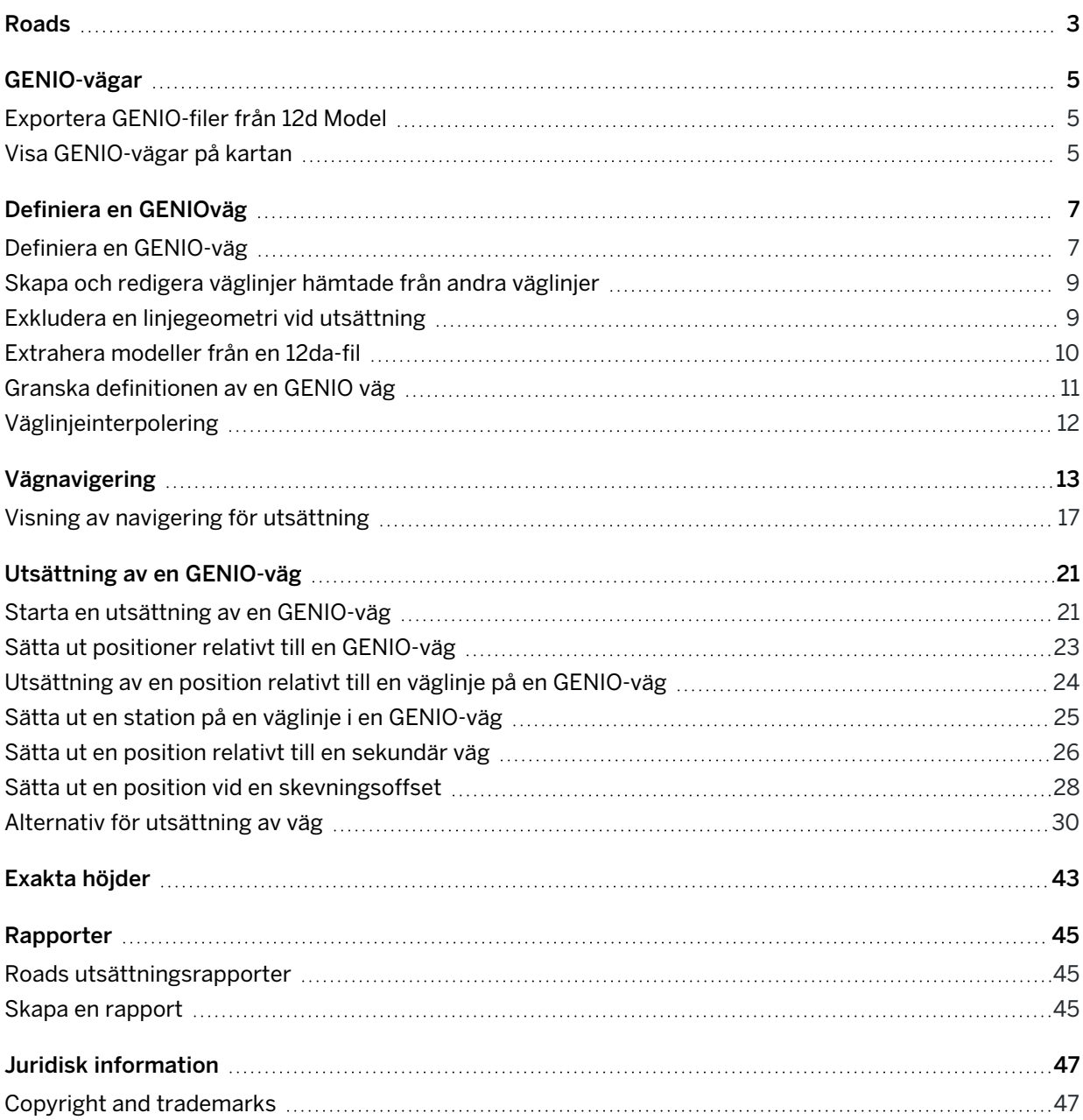

## <span id="page-2-0"></span>Roads

Programmet Trimble Access Roads är ett specialprogram för mätning av vägar och liknande linjära objekt.

The Roads software can be used to survey roads where the road design is defined in a road design file, or where you can build elements of a road (or other similar objects) by selecting one or two strings to stake relative to a primary stationing string. When staking one string you can also define a surface, if required.

Vid mätning av en vägdesignfil kan du:

<sup>l</sup> Uppladdning av en befintlig vägdesignfil bestående av en linjegeometri med en eller flera relaterade väglinjer som definierar vägen, eller relaterade tvärsektionsmallar.

De filtyper som stöds är RXL, LandXML och GENIO.

- Mata in en definition för en RXL-väg inklusive horisontell och vertikal linjegeometri samt skevningsoch breddningsposter.
- Granska väglinjedefinitionen.
- Sätta ut vägen.

Vid mätning av väglinjer och ytor eller två polylinjer kan du:

• Stake single strings relative to a primary stationing string, for example traffic islands or curbs. Or stake two strings relative to a primary stationing string, for example the top and bottom edge of an embankment or construction earthworks.

Väglinjer kan bestå av linjer, bågar eller polylinjer som är inmatade i jobbet eller så kan de väljas från alla länkade filer som innehåller linjearbeten.

• Sätt ut två polylinjer där du vill ha stationen och offset och schakta/fyll till bägge polylinjerna samtidigt.

Skapa en rapport för den utsatta vägens information för att kontrollera informationen på fältet, eller för att överföra data från fältet till din kund, eller till kontoret för ytterligare bearbetning med kontorsprogram.

#### Användning av appen Roads

För att använda Roads, måste du växla till appenRoads. Tryck på  $\equiv$  och på namnet på den app du använder för närvarande och välj sedan det program du vill växla till, för att växla mellan program.

TIPS – Appen Roads innehåller hela Cogo-menyn från Generell Mätning så att du kan utföra koordinatgeometrifunktioner (cogo) utan att behöva växla till Generell Mätning. Du kan även komma åt några av dessa cogo-funktioner från kartans tryck- och hållmeny., för information om alla tillgängliga cogo-funktioner. Se *Trimble Access Generell Mätning Bruksanvisning*, för information om alla tillgängliga cogo-funktioner.

Roads

När du startar en mätning uppmanas du att välja den mätprofil som du har konfigurerat för din utrustning.För mer information om mätprofiler och relaterade anslutningsinställningar, se respektive ämne i *Trimble Access Hjälp*.

För att anpassa den terminologi som används i programmet, trycker du på  $\equiv$  och väljer Inställningar/Språk.Välj:

- Använd järnvägsterminologiom du mäter en järnväg och önskar använda järnvägsspecifik terminologi.
- Använd avståndstermen chainage för att använda termen Chainage istället för Station för avståndet längs med vägen.

## <span id="page-4-0"></span>GENIO-vägar

GENIO-filer som definierar en väg kan exporteras från ett antal tredjeparts programpaket, inkluderande Bentley MXROAD och 12d Model.

Filtillägget för GENIO-filen måste vara \*.crd, \*.inp, or \*.mos.

Du kan även använda programmet Trimble Access Roads för att skapa en GENIO .inp-fil som innehåller modeller som extraherats från en .12da-fil. Detta är särskilt användbart om du inte kan exportera GENIOfiler från programmet 12d Model.

## <span id="page-4-1"></span>Exportera GENIO-filer från 12d Model

TIPS – Du kan använda programmet Trimble Access Roads för att skapa en GENIO .mos-fil som innehåller modeller som extraherats från en .12da-fil. Se [Extrahera](#page-9-0) modeller från en 12da-fil.

Använd stegen nedan för att exportera en väg som en GENIO-fil från 12d Model:

- 1. Starta 12d Model och välj ett projekt.
- 2. Välj Fil I/O / Datautmatning GENIO.
- 3. Från dialogrutan Skriv GENIO-fil för, välj poly linje utbredning som den data som ska skrivas.
- 4. Skriv in ett filnamn.
- 5. Ställ in Utbredningsdimension -fältet till 6D.
- 6. Välj kryssrutan för 77-formatet.
- 7. Skriv filen men välj inte Avsluta.
- 8. Välj de återstående väglinjer som definierar vägen som data att skrivas. Använd filteroptionen för att hjälpa till med val av väglinje.
- 9. Behåll det filnamn som användes för att skriva väglinjens utbredning.
- 10. Ställ in Utbredningsdimension -fält till 3D.
- 11. Skriv filen och välj sedan Ja för att lägga till slutet av den befintliga filen.
- <span id="page-4-2"></span>12. Välj Avsluta.

## Visa GENIO-vägar på kartan

På kartan, visas en GENIO-väg som skuggad i grått med den horisontella linjegeometrin som en röd linje.

Om vägen inte visas på kartan, trycker du på  $\otimes$  för att öppna Lagerhantering och väljer fliken Kartfiler.Välj GENIO-filen för att se listan över tillgängliga linjegeometrier i filen.Tryck på namnet den linjegeometri som du vill definiera vägen för, och tryck sedan på den igen för att göra den valbar :kartan, för att göra linjegeometrin synlig på kartan.Tryck Godkänn för att återgå till kartan.

#### GENIO-vägar

Tryck på linjegeometrin för att välja vägen, på kartan.Vägen markeras med gult och den linjegeometrin visas som en blå linje.När du väljer en väg, visas funktionsknapparna Granska, Redigera, och Utsättning, vilket gör det möjligt för dig att granska och redigera vägdefinitionen, eller sätta ut vägen.

TIPS – Om vägen visas som en graderad färg och du föredrar att se den i gult, trycker du på /Inställningar i kartans verktygsfält och avmarkerar kryssrutan Visa färggradering i grupprutan Yta.

NOTERA – För en GENIO-väg som inte är fullständigt definierad ännu, visas bara linjegeometrin på kartan.När du trycker på väglinjen för att välja den, är skärmtangenterna Definiera och Utsättning tillgängliga.Tryck på Definiera för att lägga väglinjer till vägen och slutföra definitionen av vägen.Tryck på Utsättning för att sätta ut linjegeometrin.

För att visa eller dölja vägar eller andra länkade filer på kartan, kan du trycka på  $\ \otimes\,$  för att öppna Lagerhantering och välja fliken Kartfiler. Tryck på en fil för att göra den synlig eller för att dölja den. Detta är användbart för att granska en väg relativt till relaterade sekundära vägar, särskilt i trafikplatser och korsningar.

## <span id="page-6-0"></span>Definiera en GENIOväg

GENIO-filer består av ett antal väglinjer som definierar geometrin för vägarna i filen. När man definierar en väg väljer man lämpliga väglinjer från GENIO-filen. Vägnamnet och namnen på de valda väglinjerna sparas som en kommentar i slutet av GENIO-filen.

NOTERA – Eftersom GENIO-filer inte innehåller enheterna för värdena i filen, måste du konfigurera lämpliga enheter för den GENIO-fil du arbetar med i jobbet.

## <span id="page-6-1"></span>Definiera en GENIO-väg

För att definierar en väg måste du välja GENIO-filen och sedan välja väglinjerna i GENIO-filen för att inkludera den nya vägdefinitionen.

## För att välja GENIO-fil från kartan

- 1. Tryck på  $\otimes$  i kartans verktygsfält för att öppna Lagerhantering och välj fliken Kartfiler.
- 2. Välj GENIO-filen för att se listan över tillgängliga linjegeometrier i filen. Tryck på namnet på den linjegeometri som du vill definiera som väg och tryck sedan på den igen för att göra den valbar  $\vee$  på kartan, för att göra linjegeometrin synlig på kartan. Tryck på Godkänn.
- 3. Tryck på linjegeometrin på kartan, för att välja den, och tryck sedan på Definiera för att definiera en ny GENIO-väg.

Skärmen Skapa en ny GENIO-väg visas.För att fortsätta, se För att [definiera](#page-6-2) den nya vägen nedan.

## För att välja en GENIO-fil från menyn

- 1. Tryck på  $\equiv$  och välj Definiera.
- 2. Välj GENIO-väg.
- 3. På skärmen Välj GENIO-fil väljer du GENIO-fil. Filen måste finnas i den aktuella projektmappen.
- 4. Tryck på Edit.
- 5. Tryck på Ny.

Skärmen Skapa en ny GENIO-väg visas.För att fortsätta, se För att [definiera](#page-6-2) den nya vägen nedan.

## <span id="page-6-2"></span>För att definiera den nya vägen

1. På skärmen Skapa ny GENIO-väg anger du vägens namn. Tryck på OK. Programmet visar alla väglinjer i den valda filen.

2. Tryck på de väglinjer som du vill lägga till i vägen. För att välja flera väglinjer, ritar du en ruta kring dem.

Valda linjegeometrier visas som fyllda röda cirklar. Valda väglinjer visas som fyllda blå cirklar.

TIPS –

- För att panorera på skärmen, använder du funktionsknapparna eller trycker och håller in knappen panorering för att göra den aktiv och sedan använder du pilknapparna.
- Starta en mätning för att se din aktuella position när du definierar en väg.
- För att avmarkera en väglinje trycker du på den igen. För att rensa ditt nuvarande val, väljer du Rensa val i tryck och håll-menyn.
- 3. För att välja väglinjer från en lista, trycker och håller du skärmen och väljer sedan Lista urval. Tryck på väglinjernas namn för att välja dem. Valda väglinjer visas i listan med en kryssruta bredvid dem.

För att ändra en väglinjetyp eller byta namn på en väglinje, trycker du på Redigera.Även om namnen på väglinjer i GENIO-filer är begränsade till fyra tecken, så gäller inte den här begränsningen när du byter namn på den i Trimble Access.

- 4. Tryck på Godkänn.
- 5. Tryck på Lagra.

#### NOTERA –

- <sup>l</sup> En väg kan endast innehålla en linjegeometri (6D-väglinje). Om Genio-filen inte innehåller en 6D-väglinje, men innehåller en 12D-väglinje, kommer programvaran Roads att generera en 6D-väglinje med samma geometri som 12D-väglinjen och positioner var 5:e meter / fot.
- Trimble rekommenderar att du inkluderar den 12D-väglinje som överensstämmer med den valda linjegeometrin för vägen, där detta är tillgängligt.12D-väglinjer omfattar geometrin för den vertikala linjegeometri som gör det möjligt för programmet Roads att interpolera höjder korrekt mellan positioner på linjegeometrin.
- Om en väg inkluderar 12D-väglinjer eller det finns en 12D-väglinje i GENIO-filen som är relaterad till 6D-väglinjen i vägen, får nu stationsvärdena i 12D-väglinjen som definierar den horisontella väglinjen suffix med lämpliga akronym. Till exempel PC för start av en kurva.
- <sup>l</sup> På grund av att stationsvärdena för 3D- och 5D-väglinjer är definierade i relation till den valda 6D-väglinjen, välj väglinjer som tydligt definierar en väg.
- Du kan vid behov exkludera [linjegeometri](#page-8-1)n vid utsättning. Se Exkludera en linjegeometri vid [utsättning,](#page-8-1) page 9.
- <sup>l</sup> Linjegeometrier som inte markerats visas som ihåliga röda cirklar.Väglinjer som inte markerats (3D och 5D), visas som öppna mörkgrå cirklar.
- <sup>l</sup> Tryck och håll på en väglinje för att läsa väglinjens namn. För en linjegeometri (6D) visas även stationens räckvidd.
- <sup>l</sup> För att definiera en ny 3D-väglinje, trycker du och håller på skärmen och väljer sedan Ny väglinje. Alternativet är inte tillgängligt förrän du har valt en linjegeometri (6D).

## <span id="page-8-0"></span>Skapa och redigera väglinjer hämtade från andra väglinjer

Om det behövs, kan du definiera en ny väglinje från en befintlig väglinje i GENIO-filen. Du kan sedan efter behov, redigera och radera väglinjer från befintliga väglinjer i tryck och håll-menyn.

För att definiera en ny väglinje måste du ha valt en linjegeometri i den nya GENIO-vägen. Nya väglinjer skapas som 3D-väglinjer.

- 1. Välj en GENIO-fil och definiera en ny väg eller ändra en befintlig väg och tryck på Redigera.
- 2. Välj Ny väglinje i tryck och håll-menyn.
- 3. Ange väglinjens namn.
- 4. Välj den väglinje som den nya väglinjen kommer att härledas från. Du kan inte definiera en ny väglinje i relation till en 5D-väglinje.
- 5. Välj en deriveringsmetod och ange sedan värden som definierar den nya väglinjen.

Följande figur illustrerar metoden Offset och beräknad lutning där väglinjen Deriverad från (1), Offsetvärdet (2) och väglinjen Beräknad från (3) definierar en ny väglinje (4) på slutningen mellan väglinjerna Deriverad från och Beräknad från.

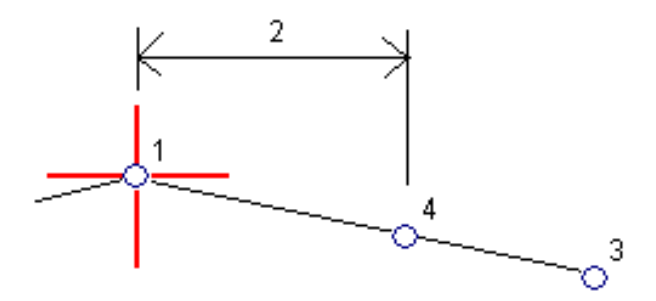

6. Tryck på Godkänn.

Den nya väglinjen visas med turkos färg.

NOTERA – När du beräknar en ny väglinje med metoden Offset och beräknad lutning blir den nya väglinjen endast definierad där stationsvärdena för väglinjerna Deriverad från och Beräknad från matchar.

## <span id="page-8-1"></span>Exkludera en linjegeometri vid utsättning

Om linjegeometrin (6D) har en vertikal geometri som inte är relaterade till vägens design, kan man exkludera denna väglinje.Tryck och håll på skärmen, välj Exkludera linjegeometri vid utsättning, för att göra detta vid definitionen av en GENIO-väg.

Linjegeometrin är fortfarande en del av vägen och används för att beräkna stationens värden vid utsättning.

Vid utsättning är linjegeometrin grå i planvyn och visas inte alls i tvärsektionsvyn. Linjegeometrin är inte tillgänglig i listan för val av väglinje.

NOTERA - För att säkerställa att linjegeometrin är tillgänglig vid utsättning, tar du bort markeringen Exkludera linjegeometri vid utsättning.

## <span id="page-9-0"></span>Extrahera modeller från en 12da-fil

Du kan använda programmet Trimble Access Roads för att skapa en GENIO .mos-fil som innehåller modeller som extraherats från en .12da-fil. Detta är särskilt användbart om du inte kan exportera GENIOfiler från programmet 12d Model.

TIPS – Om .12da-filen har exporterats från programmet 12d Model som en komprimerad fil, har den filändelsen .12daz. För att extrahera .12da-filen kan du använda den i Trimble Access, i File Explorer ändra ändelsen på .12daz-filen till .zip och sedan använda WinZip för att extrahera filen.

NOTERA – Konverteringen från .12da-filer till GENIO-filer är inte tillgänglig vid användning av Trimble Access på en Trimble-kontrollenhet som kör Android.Använd i så fall konverteringsverktyget för 12da-fil till GENIO-väg i Trimble Access, som kan laddas ner från sidan [Program](https://help.trimblegeospatial.com/TrimbleAccess/latest/sv/Downloads-software.htm) och verktyg i Hjälpportal för Trimble Access.

- 1. Tryck på  $\equiv$  och välj Definiera.
- 2. Välj GENIO-väg.
- 3. I skärmen Välj GENIO-fil trycker du på 12da.

TIPS – Eller, så trycker du på  $\otimes$  i kartans verktygsfält för att öppna Lagerhantering, väljer fliken Kartfiler och trycker sedan på 12da.Det här alternativet är bara tillgängligt när Roads är det valda aktuella programmet.

- 4. Tryck på  $\blacksquare$  för att bläddra till platsen för 12da-filen och välja den. Tryck på Godkänn.
- 5. I konverteringsverktygets fönster, väljer du modeller (lager) som innehåller väglinjer som du vill inkludera i den nya GENIO-filen.

Du måste välja minst en modell som innehåller en linjegeometri.Modeller som innehåller linjegeometrier är röda.

#### NOTERA –

- <sup>l</sup> Programmet Roads kräver att respektive väg definieras från en GENIO-fil för att inkludera en linjegeometri (6D-väglinje). Om den modell som valts inte inkluderar en 6D-väglinje men inkluderar en 12D-väglinje kommer konverteringsverktyget att generera en 6Dväglinje med samma geometri som 12D-väglinjen och med beräknade positioner var femte meter eller fot. Men för bågar med små radier baseras den beräknade positionen på en båge till korda separering på minst 10 mm för att säkerställa att vägen visas korrekt.
- Konverteringsverktyget konverterar 3D-väglinjer med namn som börjar på INT eller IA till väglinjer med 5D-gränssnitt i GENIO-filen.
- <sup>l</sup> Om det finns dubbletter bland 6D-väglinjernas namn, kommer dubbletterna att få ett ökande suffix, t.ex.-1, -2, -3...
- 6. Tryck på OK. .
- 7. Ange namnet på den nya filen och tryck på OK.

Den nya GENIO-filen listas på skärmen Välj GENIO-fil.

<span id="page-10-0"></span>8. Definiera GENIO-vägen från den nya GENIO-filen.Se Definiera en [GENIO-väg](#page-6-1).

## Granska definitionen av en GENIO väg

Du kan granska definitionen för en väg närsomhelst. Visa vägen i 3D för att bekräfta vägdefinitionen visuellt och för att visualisera vägen relativt till andra vägdefinitioner, som t.ex. en komplicerad trafikplats eller vägkorsning.

- 1. Tryck på vägen på kartan.
- 2. Tryck på Granska.

Svarta öppna cirklar representerar alla delar av den horisontella linjeföringen som inte har några höjder och därför ritas på markplanet.

TIPS – För att flytta markplanet närmare vägen, trycker du på  $\frac{1}{2}$  och väljer Inställningar och redigerar sedan markplanets höjd.

Svarta fyllda cirklar representerar positionerna på väglinjerna i varje tvärsektion.

Gråa linjer representerar väglinjerna och ansluter tvärsektionerna.

3. Tryck på en väglinje eller en station på en väglinje.

Eller så trycker du på skärmtangenten Väglinje för att välja en väglinje i listan. Listan visar bara de väglinjer som är vid startstationen eller om du har en position, väglinjer vid tvärsektionen för din nuvarande position. När en väglinje markeras, trycker du på skärmtangenten Station för att välja en station från listan.

Information om det valda objektet visas vid sidan om kartan.

- 4. För att välja en annan station eller väglinje, kan du:
	- Trycka på en station på en väglinje.
	- Trycka på funktionsknappen Station eller Väglinje för att välja en station eller väglinje från en lista.
	- Trycka på uppåt- eller nedåtpil för att välja en annan station, eller tryck på höger- eller vänsterpil för att välja en annan väglinje.
	- Tryck på skärmknappen Sta- eller Sta+.

Använd kartans verktygsfält för att navigera i kartan och växla mellan olika vyer.

5. Tryck på  $\sim$  för att visa tvärsektioner. Eller, så kan du tilldela funktionen Växla plan/tvärsektion till en funktionsknapp på kontrollenheten så att du kan växla mellan plan- och tvärsektionsvyn vid granskning och utsättning av en väg.

Som standard visas varje tvärsektion så att den fyller hela skärmen vilket ger den bästa vyn för tvärsektionen.För att visa tvärsektioner relativt till varandra, trycker du knappen Fixerad skala  $\Omega$ , så att den blir  $\Omega$ . Varje tvärsektionen visas med skalan fixerad så att den bredaste tvärsektionen fyller hela skärmen.

Linjegeometrin visas som ett rött kryss. De svarta cirklarna representerar väglinjerna. De större, blå cirklarna representerar den valda väglinjen. Linjekartan som föregår den valda väglinjen visas som en tjock blå linje. Information om det valda objektet visas vid sidan om kartan.

För att visa tvärsektionen på en annan station, kan du:

- Trycka på uppåt- eller nedåtpilen.
- Tryck på Station för att skriva in en station eller för att välja en station från listan.

För att välja en annan väglinje, kan du:

- Trycka på väglinjen.
- Trycka på vänster- eller högerpilen.
- Trycka på Väglinje för att välja en väglinje i listan.
- 6. För att återgå till vägens plan, trycker du på veller på Tab.
- 7. För att visa en automatiserad 3D-åkning på vägen:
	- a. Vid visning av planet eller tvärsektionen på kartan, trycker du på 3D-åkning.
	- b. Tryck på  $\blacktriangleright$  för att körningen.
	- c. Tryck på II, för att pausa körningen och inspektera en viss detalj längs vägen. Tryck på skärmen och svep i den riktning du vill rotera, för att rotera runt vägen när körningen är pausad.
	- d. För att flytta framåt och bakåt längs vägen, trycker du på uppåt- och nedåtpilarna.
	- e. Tryck på Stäng för att lämna 3D-åkningen.
- 8. Tryck på Stäng för att lämna granskningen av vägen.

TIPS – För att granska en position som definieras av ett nominellt stationsvärde, där stationen inte sammanfaller med en tvärsektion, från antingen plan- eller tvärsektionsvyn, trycker du på Station och skriver därefter in ett stationsvärde.

## <span id="page-11-0"></span>Väglinjeinterpolering

Följande regler gäller för inmatade stationsvärden:

- <sup>l</sup> För en (6D-väglinje) beräknas koordinaterna för inskrivna stationspositioner med avseende på väglinjens geometri.Höjdvärden beräknas genom linjär interpolering. Men om det finns en 12Dväglinje som överensstämmer med 6D-väglinjen använder programvaran data för den vertikala utbredningen som finns tillgänglig i 12D-väglinjen för att beräkna höjdvärdena.
- <sup>l</sup> För en 3D-väglinje, interpoleras värdena för positionens offset och höjd från värdena för offset och höjd från de föregående och nästkommande positionerna på väglinjen. Detta garanterar designens integritet, i synnerhet vid tvära kurvor. Se följande exempel där tvärsektionen vid station 100 innehåller en offset för 6D-väglinjen från med 3 och en höjd på 25. Nästa tvärsektion vid station 120 har en offset för väglinjen på 5 och en höjd på 23. Placeringen av väglinjen för den interpolerade stationen 110, interpoleras enligt vad som visas för att ge en offset på 4 och en höjd på 24.

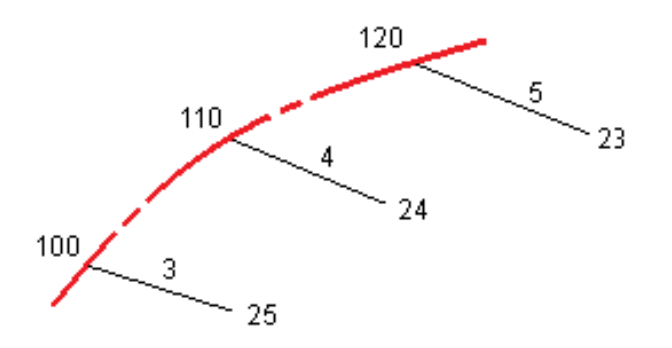

Men om sidsättningsvinkeln för 3D-väglinjen jämfört med den tillhörande 6D-väglinjen är större än 30 minuter ignoreras geometri tillhörande 6D-väglinjen och koordinaterna kommer istället att beräknas genom linjär interpolering. Detta är för att undvika oväntade händelser när det finns en kraftig riktningsändring i 3D-väglinjen för t.ex. på- och avfarter, busshållplatser, och så vidare.

• Interpolering mellan punkter längs en spiral beräknas med hjälp av en klotoid spiral för 12D- och 6Dväglinjer och den approximeras för 3D-väglinjer.

Vid mätning av ditt läge relativt en GENIO-väg eller där din station och offset är nominella värden, beräkna ditt läge genom linjär interpolering från närmaste lägen eller intilliggande väglinjer.

<span id="page-12-0"></span>I alla situationer där ditt läge interpoleras, ger närmare stationsintervall större noggrannhet.

## Vägnavigering

Vid utsättning eller granskning av vägen, visar den vänstra delen av skärmen vägen i kart- eller tvärsektionsvy.

Panelen till höger om skärmen Granska visar information om den del av vägen du har valt i kart- eller tvärsektionsvyn.

Panelen till höger om navigeringsskärmen Utsättning visar navigeringsfönstret.

- Pilen pekar i riktningen för den punkt som du avser att mäta ("målet").
- Utsättningens deltavärden längst ned i navigeringsfönstret anger avståndet och riktningen till målet.

Vid navigering till en punkt vid utsättning, beror den visade informationen på om du utför en mätning med totalstation eller en GNSS-mätning, och de alternativ du har konfigurerat i skärmen Alternativ för utsättning.

- Tryck på Alternativ på navigeringsskärmen för utsättning eller tryck och håll i navigeringsfönstret, för att ändra vilka delta som visas under utsättningen. Se ämnet Delta för utsättningsnavigering i Trimble Access Generell Mätning Bruksanvisning, för mer information.
- Aktivera inställningen Visa före lagring, om du vill visa information om den utsättningskontrollerade punkten innan du lagrar punkten. Mer information finns i avsnittet Information om utsättningskontrollerad punkt i Trimble Access Generell Mätning Bruksanvisning.

Vägnavigering

## Kart- och tvärsektionsvy

Skärmen utsättningsnavigering visar kartvyn eller tvärsektionsvyn för vägen.

#### Karta

Kartan visar:

- Horisontell utbredning som en röd linje
- Övriga väglinjer som svarta linjer
- Konstruktionsoffset som gröna linjer
- Skevningsförskjutningar som streckade svarta linjer

Vid utsättning visar planvyn en streckad grön linje från den aktuella positionen till:

- en horisontell linjegeometri vid mätning av din position relativt till vägen och du befinner dig inom 30 m från linjegeometrin/väglinjen
- en vald väglinje vid mätning av din position relativt till väglinjen och du befinner dig inom 5 m från väglinjen

#### Tvärsektionsvy

Tryck på  $\leftrightarrow$  i kartans verktygsfält, för att visa vägens tvärsektion.

Vid visning av en vägdesignfil:

- <sup>l</sup> Tvärsektionsvyn visar väglinjerna och mallarna i förhållande till justeringen. Den visar även alla tillagda ytor samt ytan beräknad från vägdesignen.
- <sup>l</sup> Tvärsektionen är riktad i den ökande stationens riktning. Din aktuella position och målet visas. Om målet har specificerade konstruktionsoffsets, anger den mindre enkelcirkeln det valda läget och dubbelcirkeln anger det valda läget justerat för specificerade konstruktionsoffsets. Konstruktionsoffsets visas som gröna linjer.
- Lämplig schaktning eller fyllning av sidolutningen visas för den sida av vägen som du befinner dig på.

NOTERA – Om du har ställt in fältet Designa schaktning/fyllning på Vinkelrätt på skärmen Utsättningsalternativ, ritas det vinkelräta lyftet endast på designen i tvärsektionsvyn vid mätning av positioner relativt till vägen.

- Tryck och håll i tvärsektionsvyn för att definiera en [tvärlutning](#page-39-0) eller en [dellutning](#page-41-0).
- Tryck på piltangenterna för att gå igenom mallarna för vägen. Tryck på  $\mathbb{Q}$ , för att vill ställa in en fast skala baserat på den bredaste mallen på vägen. Tryck på  $\mathsf{Q}_1$ , för att använda en variabel skala så att varje mall fyller tvärsektionsvyn.

Vid visning av väglinjer och ytor:

- Väglinjer har inga relationer till varandra förrän du markerar dem.
- Tvärsektionsvyn visar endast den yta som används den kan inte visa någon beräknad yta.

Tryck på  $\frac{\sqrt{2}}{2}$  för att återgå till kartan.

TIPS – Eller, så kan du tilldela funktionen Växla plan/tvärsektion till en funktionsknapp på kontrollenheten så att du kan växla mellan plan- och tvärsektionsvyn vid granskning och utsättning av en väg.

## Navigeringsfönstret

Före utsättningen visar programmet:

- Sektion (när man sätter ut en sektion på en väglinje)
- <sup>l</sup> Väglinjenamn (när man sätter ut en sektion på väglinje eller när man mäter sin position relativt en väglinje)

För en RXL-väg använder programmet väglinjens namn från malldefinitionen. När offset-värdet är 0,000m sätts värdet till CL (mittlinje).

- Vägens givna höjdvärde vid din aktuella position (visas i rött om den redigerats)
- Konstruktionsförskjutningar
- När du sätter ut en station på en väglinje, visar programmet även:
	- $\cdot$  Typ
	- Offset
	- Höjd (visas i rött om den är redigerad)
- Vid utsättning av en sidolutning visar programmet även:
	- Givna släntlutningsvärden
	- Dikesbredd (Endast RXL-vägar)
- Vid utsättning av en skevningsoffset visar programmet även:
	- Skevningsoffset
	- Deflektionsvinkel/azimut

Vid utsättning visar programmet:

- Din aktuella positions höjd (visas i blått)
- Vid utsättning av en sidolutning visar programmet även:
	- Släntlutningsvärde definierat av din aktuella position (visas i blått)
	- Givet släntlutningsvärde (visas i rött om det är redigerat)
- Off road visas om din aktuella position finns innan vägens början eller efter vägens slut.
- <sup>l</sup> Odefinierad visas när efterföljande horisontella linjeföringar är icke-tangentiella och om den nuvarande positionen är bortom tangentens slutpunkt för det inkommande elementet men före tangentens startpunkt för nästa element och du befinner dig utanför vägen. Se position 1 i diagrammet nedan.
- <sup>l</sup> När flera efterföljande tangerande horisontella element är icke-tangerande och din aktuella position är innan den sista tangentiella punkten för det inkommande elementet, men efter startpunkten för nästa element, och din position är på insidan av vägen (se position 2 i diagrammet nedan), rapporteras stationen, offset och vertikalt avstånd med hjälp av det närmaste horisontella elementet

från din position för att avgöra vilken del av vägen som ska användas.

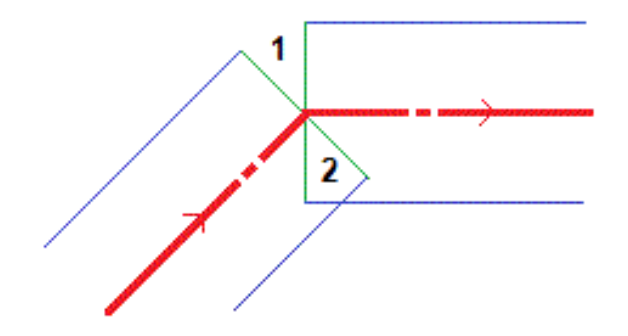

#### Delta för utsättning av navigering

Längst ned i navigeringsfönstret visas deltavärden för utsättning som rapporterar din aktuella position i förhållande till det objekt som ska sättas ut.

Tryck på Alternativ på navigeringsskärmen för utsättning eller tryck och håll i navigeringsfönstret, för att ändra vilka delta som visas under utsättningen.

#### NOTERA –

- Om Du använder ett konventionellt instrument, visas endast vägvärdena efter att Du utfört en avståndsmätning.
- Om vägen endast består av en horisontell och vertikal utbredning, rapporterar värdet V. avst. det vertikala avståndet till den vertikala poly-linjen.

#### Att förstå navigeringsanvisningarna

Vid utsättning, hålla displayen framför dig när du går framåt i den riktning som pilen pekar. Pilen pekar i riktningen för den punkt som du avser att mäta ("målet").

Som diagrammet nedan visar står värdena i fälten Gå framåt/Gå bakåt (1) och Gå höger/Gå vänster (2) i relation till tvärsektionen för den punkt som du sätter ut (3).De står *inte* i relation till den aktuella färdriktningen (4), eller riktningen för den ökande stationen (5) vid din aktuella position (6).

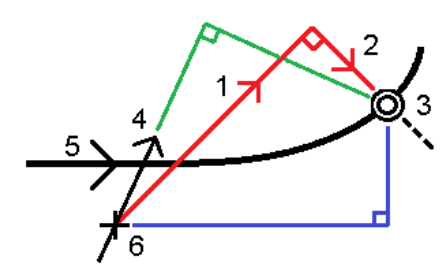

Trimble Access GENIO Roads Bruksanvisning | **16**

## Förstå beteendet för inskriven och vald offset/egenskap

Beteendet vid utsättning skiljer sig beroende på om offseten/väglinjen valdes på kartan eller i tvärsektionsvyn, från en lista eller skrevs in.

- <sup>l</sup> Om du väljer en sträng från kartan eller tvärsektionsvyn, eller väljer en väglinje i listan, uppdateras värdet för Gå höger/Gå till vänster vid utsättning för att återspegla eventuella ändringar i geometrin på grund av malländringar eller breddning.
- <sup>l</sup> Om du skriver in ett numeriskt offset-värde (ett effektivt sätt att definiera väglinjen i farten) kommer det bestå för hela vägen.

Se följande diagram:

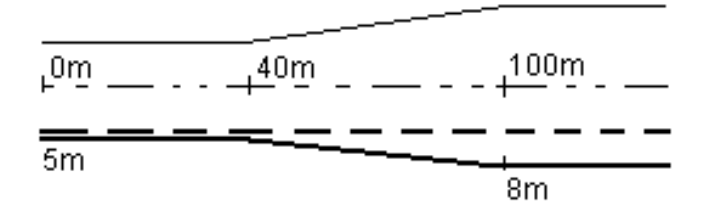

Om du markerat en förskjutning/väglinje som har offset-värdet 5m uppdateras det för att följa den heldragna linjen för efterföljande stationer. I detta exempel ändras offset-värdet från 5m till 8m mellan stationerna 40m och 100m för att därefter stanna vid 8m för efterföljande stationer.

Om du skriver in 5m för offset-värdet följer det istället den streckade linjen. Det vill säga att offset-värdet stannar vid 5m för efterföljande stationer.

## Information för GNSS-lutningssensor

När man använder en GNSS-mottagare med en inbyggd lutningssensor kan man:

- Trycka på eBubbla för att visa en elektronisk bubbla
- Konfigurera mätprofilen att varna när staven befinner sig utanför en angiven Lutningstolerans
- <span id="page-16-0"></span>• För att konfigurera inställningarna för kvalitet, precision och lutning, trycker du på Alternativ.

## Visning av navigering för utsättning

Informationen som visas vid navigering till punkterna vid utsättning beror på om du utför en mätning med totalstation eller en GNSS-mätning, och de alternativ du har konfigurerat i skärmen Alternativ för utsättning.

För att konfigurera dessa alternativ:

- Tryck på  $\equiv$  i mätprofilen och välj Inställningar/Mätprofiler/<mätprofilens namn>/Utsättning.
- Tryck på Alternativ på skärmen för utsättningsnavigering, under utsättningen.

## Konventionella mätningar

Använd gruppen Visa för att konfigurera utseendet på navigeringsdisplayen vid utsättning:

• Ställ in omkopplaren Visa utsättningsgrafik på Ja, för att visa den stora navigeringspilen på navigeringsskärmen.

TIPS – Om du använder en kontrollenhet med en mindre skärm, eller om du vill få plats med fler navigeringsdeltan på skärmen, ställer du omkopplaren Visa grafik för utsättning på Nej.De andra fälten i gruppen Visa är dolda när omkopplaren står på Nej.

- Välj Displayläge: Följande alternativ:
	- Riktning och avstånd navigeringsdisplayen visar en stor pil som pekar i den riktning du ska röra dig i.När du närmar punkten, ändras pilen till in-/ut- och vänster-/högerriktningarna.
	- In/ut och vänster/höger navigeringsdisplayen för utsättning visar riktningarna in/ut och vänster/höger.

TIPS – Som standard ger programmet automatiskt vägledning med in/ut och vänster/höger från Målets perspektiv i en robotmätning och från Instrumentets perspektiv när det är anslutet till ett servoinstrument med hjälp av ett cirkelläge eller en kabel. Ändra inställningarna i grupprutan Servo/Robotmätning, för att ändra detta. Se ämnet Instrumentkonfiguration i *Trimble Access Generell Mätning Bruksanvisning*, för mer information.

- Använd Längdtolerans- fältet för att specificera det tillåtna avståndsfelet.Om målet finns inom detta avstånd från punkten, markerar programmet att avståndet är korrekt.
- Använd Vinkeltolerans- -fältet för att specificera det tillåtna vinkelfelet.Om totalstationen vrids bort från punkten med mindre än denna vinkel, markerar programmet att vinkeln är korrekt.
- Använd fältet Lutning för att visa lutningsgraden som vinkel, procent eller förhållande. Längd eller Längd: Höjd.
- Välj i fältet Utforma schaktning/fyllning om du vill visa den Vertikala eller den Vinkelräta schaktningen/fyllningen mot modellen, när du sätter ut en position relativt till en väg.

NOTERA – Den Vinkelräta positionen för schaktning/fyllning ritas på designen i tvärsektionsvyn.Eftersom tvärsektionsvyn inte ritas skalenligt, kommer den vinkelräta positionen att vara en aning felaktig (dvs.inte helt vinkelrät).

TIPS – För alla andra utsättningsmetoder visas alltid Vertikal schaktning/fyllning mot designen.

I gruppen Deltan, kan du granska de deltan som visas för det aktuella utsättningsobjektet. Tryck på Redigera för att ändra de deltan som visas.

Deltan är de informationsfält som visas vid navigeringen och som anger den riktning och det avstånd som du behöver tillryggalägga till den enhet som du vill sätta ut. . Se ämnet Deltan vid utsättningsnavigering i .*Trimble Access Generell Mätning Bruksanvisning*

#### Vägnavigering

För att visa schaktningen eller fyllningen i relation till en digital terränmodell vid utsättning, väljer du grupprutan DTM i DTM-filen. Ange en offset till DTM, i fältet Offset till DTM om så krävs. Tryck på  $\blacktriangleright$  och välj om offset ska tillämpas vertikalt eller vinkelrätt mot den digitala terrängmodellen.

Om din Trimble-kontrollenhet har en inbyggd kompass, kan du använda den när du sätter ut en position eller navigerar till en punkt. För att använda den inbyggda kompassen, markerar du kryssrutan Kompass. Trimble rekommenderar att du *inaktiverar* kompassen när du är i närheten av magnetfält då dessa kan orsaka störningar.

#### GNSS-mätningar

Använd gruppen Visa för att konfigurera utseendet på navigeringsdisplayen vid utsättning:

• Ställ in omkopplaren Visa utsättningsgrafik på Ja, för att visa den stora navigeringspilen på navigeringsskärmen.

TIPS – Om du använder en kontrollenhet med en mindre skärm, eller om du vill få plats med fler navigeringsdeltan på skärmen, ställer du omkopplaren Visa grafik för utsättning på Nej.De andra fälten i gruppen Visa är dolda när omkopplaren står på Nej.

- Välj Displayläge: Följande alternativ:
	- Målcentrerad den valda punkten förblir fixerad i mitten av skärmen
	- Mätcentrerad din position förblir fixerad i mitten av skärmen
- Välj en inställning i fältet Visa orientering. Följande optioner finns:
	- Färdriktning skärmen riktas så att skärmens överkant pekar i förflyttningens riktning.
	- Norr/Sol den lilla riktningspilen visar var Norr eller solen ligger. Skärmen orienterar sig så att skärmens överkant är riktat mot norr eller solen.I skärmen kan man använda tangenten Norr/Solen för att växla riktningen mellan norr och solen.
	- Referensazimut:
		- <sup>l</sup> För en punkt kommer skärmen att riktas mot referensazimut för jobbet.Alternativet Utsättning måste vara inställt på Relativt mot azimut.
		- För en linje eller väg riktas skärmen mot linjens eller vägens azimut.

NOTERA – Om Visningsriktning är inställd på Referensazimut vid utsättning av en punkt, och alternativet Utsättning inte är inställt på Relativt till azimut kommer visningsriktningens beteende att vara I färdriktningen.

- Använd fältet Lutning för att visa lutningsgraden som vinkel, procent eller förhållande. Förhållandet kan visas som Rise:Run eller Run:Rise
- Välj i fältet Designa schaktning/fyllning om du vill visa den Vertikala eller den Vinkelräta schaktningen/fyllningen mot modellen, när du sätter ut en position relativt till en väg.

NOTERA – Den Vinkelräta positionen för schaktning/fyllning ritas på designen i tvärsektionsvyn.Eftersom tvärsektionsvyn inte ritas skalenligt, kommer den vinkelräta

#### Vägnavigering

positionen att vara en aning felaktig (dvs.inte helt vinkelrät).

TIPS – För alla andra utsättningsmetoder visas alltid Vertikal schaktning/fyllning mot designen.

I gruppen Deltan, kan du granska de deltan som visas för det aktuella utsättningsobjektet. Tryck på Redigera för att ändra de deltan som visas.

Deltan är de informationsfält som visas vid navigeringen och som anger den riktning och det avstånd som du behöver tillryggalägga till den enhet som du vill sätta ut. . Se ämnet Deltan vid utsättningsnavigering i .*Trimble Access Generell Mätning Bruksanvisning*

För att visa schaktningen eller fyllningen i relation till en digital terränmodell vid utsättning, väljer du grupprutan DTM i DTM-filen. Ange en offset till DTM, i fältet Offset till DTM om så krävs. Tryck på ► och välj om offset ska tillämpas vertikalt eller vinkelrätt mot den digitala terrängmodellen.

Om din Trimble-kontrollenhet har en inbyggd kompass, kan du använda den när du sätter ut en position eller navigerar till en punkt. För att använda den inbyggda kompassen, markerar du kryssrutan Kompass. Trimble rekommenderar att du *inaktiverar* kompassen när du är i närheten av magnetfält då dessa kan orsaka störningar.

NOTERA – Om du använder IMU-lutningskompensation och IMU är i nivå, kommer mottagarens riktning alltid att användas för att rikta GNSS-markören, den stora navigeringspilen för utsättning och skärmen för närbild. Du måste vara vänd mot mottagarens LED-panel för att dessa ska vara i korrekt riktning.

# 4

## <span id="page-20-0"></span>Utsättning av en GENIO-väg

När du sätter ut en GENIO-väg kan du arbeta från kartan eller från menyn.

När du väljer en väg på kartan och sedan trycker på Utsättning, kommer programmet alltid att visa vägens planvy.Välj objektet i den väg du sätter ut. Från planvyn kan du växla till [tvärsektionsvyn](#page-12-0) vid behov.

Om du arbetar från menyn, trycker du på  $\equiv$  och väljer Utsättning/Utsättning av vägar och väljer sedan den väg som ska sättas ut.

Om du har valt att Exkludera [linjegeometrin](#page-8-1) vid utsättning, kommer huvudväglinjen att visas med grått i planvyn och inte visas alls i tvärsektionsvyn.Gå tillbaka till Definiera, och välj Exkludera linjegeometri vid utsättning från tryck och håll-menyn, för att sätta ut den.

När du öppnar en GENIO-väg, beräknar programmet stationsvärdena för samtliga 3D-väglinjer relativt mot linjegeometrin (6D-väglinje).

Programmet interpolerar höjdvärden längs väglinjen.För ytterligare information, se [Väglinjeinterpolering,](#page-11-0) [page](#page-11-0) 12.

Som standard, beräknar programmet alla 5D-väglinjer till sidolutningar. Men, om vägen inkluderar flera sidolutningar som definierar fixerade sidolutningar, kommer endast den 5D-/gränssnittsväglinje som ligger längst bort från linjegeometrin att omvandlas till en sidolutning.

För att konfigurera programmet att behandla 5D-väglinjer som 3D-väglinjer, avmarkerar du kryssrutan Automatisk sidolutning på skärmen Utsättningsalternativ.För att visa skärmen Utsättningsalternativ, trycker du på Alternativ på skärmen och anger värden för Antennhöjd och Målhöjd.

För GENIO-filer som definieras från 12d Model, Roads får alla väglinjer ett namn som inkluderar bokstäverna INT som en 5D-väglinje och omvandlar väglinjen till en sidolutning, om du inte har avmarkerat kryssrutan Automatisk sidolutning på skärmen Utsättningsalternativ.Det beräknade lutningsvärdet definieras av lutningen mellan gränssnittsväglinjen och intilliggande väglinjen.

## <span id="page-20-1"></span>Starta en utsättning av en GENIO-väg

När du sätter ut en GENIO-väg kan du arbeta från kartan eller från menyn.

VARNING – Ändra inte koordinatsystemet eller inpassningen efter att du har satt ut punkter eller beräknat offset eller skärningspunkter. Om du gör det, kommer de tidigare utsatta eller beräknade punkterna att vara oförenliga med det nya koordinatsystemet och eventuella punkter som beräknats eller satts ut efter ändringen.

## Från kartan

1. Tryck på vägen på kartan.

Om den väg du vill sätta ut inte visas på kartan, trycker du på  $\otimes$  i kartans verktygsfält för att öppna Lagerhantering och välja fliken Kartfiler. Välj filen och gör sedan lämpliga lager synliga och valbara. Filen måste finnas i den aktuella projektmappen.

TIPS – Istället för att välja en definierad väg så kan du definiera den när du behöver den ("dynamiskt"). Se Definiera en [GENIO-väg](#page-6-1).

2. Tryck på Sätt ut.

Om du ännu inte har startat mätningen, kommer programmet att gå igenom stegen för att starta mätningen.

- 3. Ange ett värde i fältet Antennhöjd eller Målhöjd och se till att fältet Mätt till är korrekt inställt.
- 4. Trycka på Optioner för att:
	- Konfigurera preferenser för Lutning, information om utsättningskontrollpunkt, Visning och Tillgängliga stationer.
	- Aktivera utsättning relativt till en digital [terrängmodell](#page-34-0) (DTM).
- 5. Tryck på Nästa.

Vägens planvy visas.

6. Välj det objekt som ska sättas ut. För nästa steg, se ämnet för lämplig utsättningsmetod.

När en position har mätts och lagrats kommer programmet att återvända till antingen navigeringsskärmen, där du kan fortsätta att välja nästa punkt på vägen/väglinjen, eller till skärmen för planvy där du kan välja en annan utsättningsmetod.

## Från menyn

- 1. Tryck på  $\equiv$  och välj Utsättning.
- 2. Tryck på Utsättning av vägar.
- 3. Om du ännu inte har startat mätningen, kommer programmet att gå igenom stegen för att starta mätningen.
- 4. På skärmen Välj fil väljer du GENIO-fil. Filen måste finnas i den aktuella projektmappen.

TIPS – För att konfigurera programmet så att det visar skärmen för val av väg istället för kartan när du mäter och lagrar en position, trycker du på Alternativ, och markerar kryssrutan Visa skärmen för val av väg vid avslutning.

- 5. Tryck på Nästa.
- 6. Välj den väg som du vill sätta ut. Tryck på Nästa.
- 7. Ange ett värde i fältet Antennhöjd eller Målhöjd och se till att fältet Mätt till är korrekt inställt.
- 8. Trycka på Optioner för att:
	- Konfigurera preferenser för Lutning, information om utsättningskontrollpunkt, Visning och Tillgängliga stationer.
	- Aktivera utsättning relativt till en digital [terrängmodell](#page-34-0) (DTM).
- 9. Tryck på Nästa.

Vägens planvy visas.

10. Välj det objekt som ska sättas ut. För nästa steg, se ämnet för lämplig utsättningsmetod.

När en position har mätts och lagrats kommer programmet att återvända till antingen navigeringsskärmen där du kan fortsätta att mäta punkter på vägen/väglinjen eller till planeringsskärmen där du kan välja nästa position som ska sättas ut eller välja en annan utsättningsmetod.

## <span id="page-22-0"></span>Sätta ut positioner relativt till en GENIO-väg

1. Starta mätningen och välj den väg som ska sättas ut.

Om ingenting är valt i planvyn är du som standard redo att mäta din position relativt till GENIOvägen.

- 2. För att sätta ut offset för positioner från vägen, lämna vägutrymmet tomt för konstruktion eller definiera en [konstruktionsoffset](#page-31-0).
- 3. Välj Alternativ och ange fältet Designa schaktning/fyllning som Vinkelrät i grupprutan Väg, om du vill visa den vinkelräta schaktningen/fyllningen mot vägen.
- 4. Tryck på Starta.

Skärmen [Vägnavigering,](#page-12-0) page 13 visas. Tryck på Alternativ för att konfigurera inställningar för navigeringsvisning, lutning, information om utsättningskontrollerad punkt, eller till visa [deltan](#page-34-0) relativt till en digital [terrängmodell](#page-34-0) (DTM).

5. Använd informationen på skärmen [Vägnavigering,](#page-12-0) page 13 för att se din position i förhållande till vägen och navigera till punkten för att sätta ut den.

Om din aktuella position är:

- Inom 30 m från linjegeometrin, visar planvyn en streckad grön linje i en rät vinkel mellan din aktuella position och linjegeometrin.
- Längre än 30 meter från linjegeometrin kommer programmet att navigera dig till en position på linjegeometrin. Detta beräknas genom att projicera din nuvarande position vinkelrätt mot linjegeometrin.
- 6. Tryck på Mät för att mäta punkten, när den är inom toleransen.

Vid användning av ett Trimble SX12 skannande totalstation i TRK-läge med *laserpekaren aktiverad* visar skärmen Utsättning skärmknappen Markera punkt istället för skärmknappen Mät. Tryck på Markera punkt för att sätta instrumentet i STD-läge. Laserpekaren slutar blinka och flyttar sig för att positionera sig på EDM-platsen. Om du trycker på Godkänn för att lagra punkten, återgår instrumentet automatiskt till TRK-läge och laserpekaren börjar blinka igen. Om du vill mäta om och

uppdatera delta för utsättningarna trycker du på Mät när du har tryckt på Markera punkt och innan du trycker på Godkänn.

Tryck på Lagra.

Programmet återgår till navigeringsskärmen.

- 7. Fortsätta att mäta punkter längs vägen.
- 8. För att lämna den här utsättningsmetoden, trycker du på Esc.

#### NOTERA –

- <sup>l</sup> För att förstå hur ditt läge beräknas mellan väglinjer, se [Väglinjeinterpolering,](#page-11-0) page 12.
- Om vägen endast består av en linjegeometri (6D-väglinje) rapporterar värdet V.avst det vertikala avståndet till denna väglinje.

## <span id="page-23-0"></span>Utsättning av en position relativt till en väglinje på en GENIOväg

För att sätta ut en position relativt till en väglinje på en GENIO-väg, startar du mätningen och:

1. Tryck på den linjekarta som representerar väglinjen. Namnet på den valda väglinjen visas högst upp på skärmen.

För att välja en annan väglinje, använder du höger-/vänsterpil. Alternativt kan du trycka och hålla i planvyn och välja en väglinje från listan.Väglinjerna i listan bestäms utifrån de tvärsektioner som är tilldelade din aktuella position relativt vägen.

- 2. För att redigera höjden, väljer du Redigera höjd i tryck och håll-menyn. För att uppdatera en redigerad höjd, väljer du Uppdatera ursprungshöjd.
- 3. Lägg till följande funktioner, om så krävs:
	- <sup>l</sup> För att sätta ut offset för positioner från vägen, lämna vägutrymmet tomt för konstruktion eller definiera en [konstruktionsoffset](#page-31-0).
	- För att schakta/fylla släntanslutningspositioner, definiera eller redigera en [sidolutning](#page-37-0).
	- För att bekräfta konstruktionen av vägytan, och definiera en [tvärlutning](#page-39-0).
- 4. Tryck på Starta.

Skärmen [Vägnavigering,](#page-12-0) page 13 visas. Tryck på Alternativ för att konfigurera inställningar för navigeringsvisning, lutning, information om utsättningskontrollerad punkt, eller till visa [deltan](#page-34-0) relativt till en digital [terrängmodell](#page-34-0) (DTM).

5. Använd informationen på skärmen [Vägnavigering,](#page-12-0) page 13 för att se din position i förhållande till vägen och navigera till punkten för att sätta ut den.

Om din aktuella position befinner sig inom 5 m från den valda väglinjen, kommer ritningsvyn att visa en streckad grön linje i en rät linje mellan din nuvarande position och väglinjen.

Om du sätter ut en [släntanslutning](#page-35-0) (5D / gränssnittsväglinje) med konstruktionsförskjutningar, navigera till släntanslutningen först och slå sedan på Applicera för att lägga till konstruktionsförskjutningar.Du uppmanas att tillämpa förskjutningarna från din aktuella position.Om du inte är vid släntanslutningspositionen, väljer du Nej för att navigera till släntanslutningspositionen

och trycker sedan på Tillämpa igen.För att lagra släntanslutningen och konstruktionsförskjutningarna se [Konstruktionsoffset.](#page-31-0)

6. Tryck på Mät för att mäta punkten, när den är inom toleransen.

Vid användning av ett Trimble SX12 skannande totalstation i TRK-läge med *laserpekaren aktiverad* visar skärmen Utsättning skärmknappen Markera punkt istället för skärmknappen Mät. Tryck på Markera punkt för att sätta instrumentet i STD-läge. Laserpekaren slutar blinka och flyttar sig för att positionera sig på EDM-platsen. Om du trycker på Godkänn för att lagra punkten, återgår instrumentet automatiskt till TRK-läge och laserpekaren börjar blinka igen. Om du vill mäta om och uppdatera delta för utsättningarna trycker du på Mät när du har tryckt på Markera punkt och innan du trycker på Godkänn.

Tryck på Lagra.

Programmet återgår till navigeringsskärmen.

- 7. Fortsätta att mäta punkter längs vägen.
- 8. För att lämna den här utsättningsmetoden, trycker du på Esc.

#### NOTERA –

- <sup>l</sup> Om väglinjen som utvalts för utsättning är en 5D-väglinje, omvandlar Roads denna väglinje till en släntlutning. Det beräknade lutningsvärdet definieras av lutningen mellan 5D-väglinjen och intilliggande 3D-väglinjen
- <sup>l</sup> För 5D /gränssnittsväglinjer, fär prismat inte sammanfalla med det givna läget därför att prismat är uträknat relativt till ditt aktuella läge.

## <span id="page-24-0"></span>Sätta ut en station på en väglinje i en GENIO-väg

För att sätta ut en station på en väglinje i en GENIO-väg, startar du mätningen och:

1. I plan- eller tvärsektionsvyn, trycker du på stationen på väglinjen.

För att välja en annan position kan du använda höger-/vänsterknapparna för att välja en annan väglinje och uppåt-/nedåtpilarna för att välja en annan station.

För att välja station från en lista, trycker du på Välj väglinje i tryck och håll-menyn och väljer väglinje och trycker därefter på Välj station i tryck och håll-menyn.

För att sätta ut en position som definierats av en nominell station, väljer du Välj station i tryck och håll-menyn, och anger sedan ett stationsvärde i fältet Station. För ytterligare information, se [Väglinjeinterpolering,](#page-11-0) page 12.

- 2. För att redigera höjden, väljer du Redigera höjd i tryck och håll-menyn. För att uppdatera en redigerad höjd, väljer du Uppdatera ursprungshöjd.
- 3. Lägg till följande funktioner, om så krävs:
	- <sup>l</sup> För att sätta ut offset för positioner från vägen, lämna vägutrymmet tomt för konstruktion eller definiera en [konstruktionsoffset](#page-31-0).
	- För att schakta/fylla släntanslutningspositioner, definiera eller redigera en [sidolutning](#page-37-0).
	- För att bekräfta konstruktionen av vägytan, och definiera en [tvärlutning](#page-39-0).
- För att sätta ut punkter på andra vägytor än de slutförda vägytorna, och [definiera](#page-41-0) en [dellutning](#page-41-0).
- 4. Tryck på Starta.

Skärmen [Vägnavigering,](#page-12-0) page 13 visas. Tryck på Alternativ för att konfigurera inställningar för navigeringsvisning, lutning, information om utsättningskontrollerad punkt, eller till visa [deltan](#page-34-0) relativt till en digital [terrängmodell](#page-34-0) (DTM).

5. Använd informationen på skärmen [Vägnavigering,](#page-12-0) page 13 för att se din position i förhållande till vägen och navigera till punkten för att sätta ut den.

Om du sätter ut en [släntanslutning](#page-35-0) (5D / gränssnittsväglinje) med konstruktionsförskjutningar, navigera till släntanslutningen först och slå sedan på Applicera för att lägga till konstruktionsförskjutningar.Du uppmanas att tillämpa förskjutningarna från din aktuella position.Om du inte är vid släntanslutningspositionen, väljer du Nej för att navigera till släntanslutningspositionen och trycker sedan på Tillämpa igen.För att lagra släntanslutningen och konstruktionsförskjutningarna se [Konstruktionsoffset.](#page-31-0)

6. Tryck på Mät för att mäta punkten, när den är inom toleransen.

Vid användning av ett Trimble SX12 skannande totalstation i TRK-läge med *laserpekaren aktiverad* visar skärmen Utsättning skärmknappen Markera punkt istället för skärmknappen Mät. Tryck på Markera punkt för att sätta instrumentet i STD-läge. Laserpekaren slutar blinka och flyttar sig för att positionera sig på EDM-platsen. Om du trycker på Godkänn för att lagra punkten, återgår instrumentet automatiskt till TRK-läge och laserpekaren börjar blinka igen. Om du vill mäta om och uppdatera delta för utsättningarna trycker du på Mät när du har tryckt på Markera punkt och innan du trycker på Godkänn.

#### Tryck på Lagra.

Programmet återgår till valskärmen.

7. Fortsätt att välja och mäta punkter längs vägen, eller välj en annan utsättningsmetod.

#### NOTERA –

- <sup>l</sup> För 5D /gränssnittsväglinjer, fär prismat inte sammanfalla med det givna läget därför att prismat är uträknat relativt till ditt aktuella läge.
- <sup>l</sup> Om väglinjen som utvalts för utsättning är en 5D-väglinje, omvandlar Roads denna väglinje till en släntlutning. Det beräknade lutningsvärdet definieras av lutningen mellan 5D-väglinjen och intilliggande 3D-väglinjen

## <span id="page-25-0"></span>Sätta ut en position relativt till en sekundär väg

Alternativet Välj sekundär väg låter dig referera utsättningsinformation från en sekundär väg till en position som sätts ut på den primära (aktuella) vägen.Det här alternativet är användbart när du sätter ut en median på en väg med dubbla körfält/delad motorväg.Den gör det möjlig att göra en enstaka utsättning med utsättningsinformation för både den vänstra och den högra kanten av medianen.

- 1. Tryck på  $\equiv$  och välj Utsättning.
- 2. Tryck på Utsättning av vägar.
- 3. Välj GENIO-filen. Tryck på Nästa.
- 4. Välj den primära vägen. Tryck på Nästa.
- 5. Mata in ett värde i fältet Antenn-/Prismahöjd. Tryck på Nästa. Den primära vägen visas.
- 6. Välj den position som ska sättas ut på den primära vägen. Positionen måste finnas på 3D-väglinjen.
- 7. Tryck på Välj sekundär väg i tryck och håll-menyn.

Den sekundära vägen visas i planvyn.

NOTERA – You may need to repeat step 6 after selecting the secondary road.

TIPS – För att avmarkera den sekundära vägen, väljer du först en position på en 3D-väglinje och väljer sedan, Välj sekundär väg i tryck och håll-menyn, och trycker på Ingen.

- 8. För att välja den position som ska sättas ut på den sekundära vägen:
	- a. Tryck och håll i plan- eller tvärsektionsvyn och välj Visa sekundär tvärsektion.

Det beräknade stationsvärdet på den sekundära vägen (1) för den valda positionen på den primära vägen (2), tillsammans med den beräknade offseten (3) från den valda positionen till den sekundära vägen visas överst på skärmen:

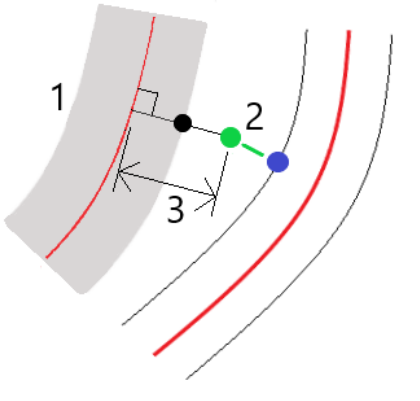

b. Tvärsektionen för den sekundära vägen (1) vid den beräknade stationen visas tillsammans med den position som satts ut på den primära vägen (2). Tryck på den linje (3) som föregår den position som du vill sätta ut på den sekundära vägen:

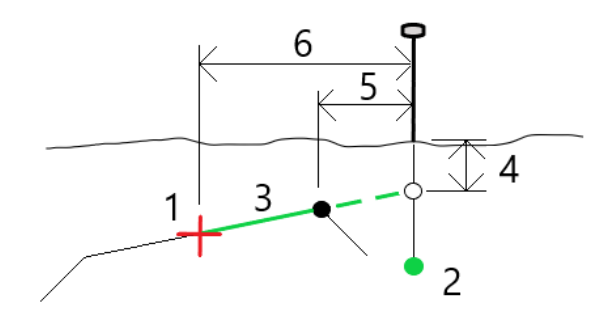

Trimble Access GENIO Roads Bruksanvisning | **27**

Utsättningsinformation för den sekundära vägen rapporteras på skärmen Bekräfta utsatta delta inklusive V. avst. till vägen (4), Horisontell konstruktionsoffset (beräknad) (5) och avståndet till linjegeometrin (6).

- 9. Tryck på Godkänn.
- 10. Tryck på Starta. Använd plan- eller tvärsektionsvyn för att navigera till punkten.
- 11. När punkten är inom toleransnivån, mät punkten och märk upp utsättningen med delta-värden för de primära och sekundära vägarna.

## <span id="page-27-0"></span>Sätta ut en position vid en skevningsoffset

NOTERA – Den här utsättningsmetoden kan användas vid utsättning från en vägdesignfil. Den kan inte användas vid utsättning av Väglinjer och ytor.

Använd utsättningsmetoden Skevningsoffset för att sätta ut en position som inte är definierad i en rät vinkel mot den horisontella linjegeometrin, exempelvis när du sätter ut kulvertar eller bropelare.

Diagrammet nedan visar en punkt definierad av skevning framåt och offset till höger.Punkten som ska sättas ut (1) är definierad från stationen (3) av en offset (5) längs med skevningen (2). Skevningen kan definieras av en deltavinkel till en linje framåt eller bakåt (6) vid räta vinklar till vägen som sätts ut (4), eller så kan skevningen definieras utifrån ett azimut-värde.

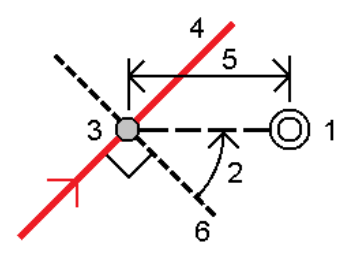

#### För att sätta ut en position med en skevningsoffset

- 1. På skärmen för Skevningsoffset i fältet Utsättning på skärmen val av utsättning.
- 2. Tryck på stationen på linjegeometrin på kartan som skevningsoffset ska tillämpas från. Eller, tryck på bredvid fältet Station för att välja stationen i listan.

#### TIPS –

- Tryck på  $\mathscr V$  bredvid fältet Station för att visa skärmen Välj station, för att anpassa de tillgängliga stationerna vid en utsättning. Se [Tillgängliga](#page-29-1) stationer för utsättning, page [30](#page-29-1).
- Om du vill sätta ut en skevningsoffset relativt till ett nominellt stationsvärde (där stationen inte behöver sammanfalla med en tvärsektion) anger du ett nominellt stationsvärde.
- 3. För att definiera skevningsoffseten:
	- a. Ange värden för Offset och Skevning. Tryck på ▶ för att ändra riktning på offset eller skevning.
	- b. För att definiera punktens höjd, väljer du:
		- Sidolutning från väglinje som beräknar höjden utifrån en lutning från väglinjens höjd vid den angivna stationen
		- <sup>l</sup> Delta från väglinje som beräknar höjden med ett delta från väglinjens höjd vid den angivna stationen.
		- Tryck på Skriv in för att skriva in höjden.

Om vägen bara har en horisontell linjeföring måste du skriva in höjden.

- c. Tryck på Godkänn.
- 4. För att sätta ut offset för positioner från vägen, lämna vägutrymmet tomt för konstruktion eller definiera en konstruktionsoffset.

Se Offsets för [GENIO-vägkonstruktioner,](#page-31-0) page 32.

5. Tryck på Starta.

Skärmen [Vägnavigering,](#page-12-0) page 13 visas. Tryck på Alternativ för att konfigurera inställningar för navigeringsvisning, lutning, information om utsättningskontrollerad punkt, eller till visa [deltan](#page-34-0) relativt till en digital [terrängmodell](#page-34-0) (DTM).

- 6. Använd informationen på skärmen [Vägnavigering,](#page-12-0) page 13 för att se din position i förhållande till vägen och navigera till punkten för att sätta ut den.
- 7. Tryck på Mät för att mäta punkten, när den är inom toleransen.

Vid användning av ett Trimble SX12 skannande totalstation i TRK-läge med *laserpekaren aktiverad* visar skärmen Utsättning skärmknappen Markera punkt istället för skärmknappen Mät. Tryck på Markera punkt för att sätta instrumentet i STD-läge. Laserpekaren slutar blinka och flyttar sig för att positionera sig på EDM-platsen. Om du trycker på Godkänn för att lagra punkten, återgår instrumentet automatiskt till TRK-läge och laserpekaren börjar blinka igen. Om du vill mäta om och uppdatera delta för utsättningarna trycker du på Mät när du har tryckt på Markera punkt och innan du trycker på Godkänn.

8. Tryck på Lagra.

Programmet återgår till navigeringsskärmen.

#### Nästa steg

• Tryck på skärmknappen Sta+ eller Sta- för att välja nästa eller föregående station, för att fortsätta mäta punkter längs vägen.

Om du har aktiverat fältet Automatisk ökning på skärmen Välj station väljs nästa eller föregående station automatiskt. Se [Tillgängliga](#page-29-1) stationer för utsättning, page 30.

• Trycka på Esc för att avsluta den här utsättningsmetoden.

- Ändra utsättningsmetoder. För att sätta ut:
	- Till vägen, dubbeltryck på en tom del av kartan.
	- Till en väglinje, tryck på väglinjen på kartan.
	- En Station på en väglinje, tryck på stationen på en väglinje på kartan.

## <span id="page-29-0"></span>Alternativ för utsättning av väg

Beroende på den valda utsättningsmetoden kan du lägga till fler funktioner till vägen eller redigera befintliga funktioner vid utsättning av vägen.

Vid utsättning från en vägkonstruktionsfil eller från ytor och strängar:

- Se [Tillgängliga](#page-29-1) stationer för utsättning, page 30, för att anpassa de stationer som är tillgängliga.
- <sup>l</sup> För att sätta ut offset för positioner från vägen, lämna vägutrymmet tomt för konstruktion eller definiera en [konstruktionsoffset](#page-31-0).
- Se Ytterligare [utsättningsdeltan](#page-34-0) till en DTM, page 35, för att visa utsättningsdeltan i förhållande till en digital terrängmodell (DTM).

Vid utsättning från en vägdesignfil kan du även:

- Navigera till och sätt ut släntanslutningen (den punkt där designlutningen korsar marken. Se [Släntanslutning,](#page-35-0) page 36.
- Lägga till eller redigera en sidolutning. Se [Sidolutningar,](#page-37-0) page 38.
- <sup>l</sup> Definiera en tvärlutning när du behöver bekräfta konstruktionen av en vägyta. Se [Tvärlutningar,](#page-39-0) [page](#page-39-0) 40.
- <sup>l</sup> Definiera en dellutning när tvärsektionen representerar den färdiga vägytan och du måste sätta ut de punkter som definierar andra ytor i vägen. Se [Dellutningar,](#page-41-0) page 42.

## <span id="page-29-1"></span>Tillgängliga stationer för utsättning

Du kan anpassa de stationer som är tillgängliga för utsättning när du använder följande metoder:

- Station på väglinje (från en vägdesignfil eller från väglinjer och ytor)
- Skevningsoffset (från en vägdesignfil)

Välj utsättningsmetod och tryck på  $\mathscr W$  bredvid fältet Station på skärmen Utsättning, för att anpassa de tillgängliga stationerna. Skärmen Välj station visas med en lista över stationerna på mittlinjen.

#### Inställningar för stationsintervall

Ange Stationsintervall för linjer och Stationsintervall för bågar och övergångar eller acceptera det standardvärd som angavs när vägen definierades. Ett separat värde för stationsintervall för bågar och övergångar gör att du kan dra åt intervallet för kurvor och mer exakt representera designen på marken.

Välj Metod för stationsintervall:

• Metoden O-baserad är den förinställda metoden och ger stationsvärden som är multiplar av stationsintervallet. Om startstationen exempelvis är 2,50 och stationsintervallet är 10,00 ger metoden 0-baserad, stationer vid 2,50, 10,00, 20,00, 30,00, osv.

<sup>l</sup> Metoden Relativ ger sektionsvärden relativt till startstationen. Om startstationen exempelvis är 2,50 och stationsintervallet är 10,00 ger metoden Relativ stationer vid 2,50, 12,50, 22,50, 32,50, osv.

TIPS – Om du har konfigurerat olika värden för Stationsintervall för linjer och stationsintervall för bågar och övergångar, kan listan över tillgängliga stationer innehålla stationer med olika intervall.

#### I fältet Automatisk ökning:

- <sup>l</sup> Välj Sta+ för att automatisera valet av *nästa* station för utsättning.
- <sup>l</sup> Välj Sta- för att automatisera valet *av föregående station* för utsättning.
- Välj Nej om du vill välja nästa station för utsättning manuellt.

Genom att välja Sta+ eller Sta- i fältet Auto. ökning får du ett snabbare och smidigare arbetsflöde.

NOTERA – Inställningar för Stationsintervall (inklusive Metod och inställningar för Automatisk ökning) som konfigurerats på skärmen Välj station skrivs till vägfilen så att samma inställningar används om filen delas med andra mätgrupper. Om filen är en *IFC-fil* skrivs inställningarna för Stationsintervall till en TAP-fil (Trimble Additional Properties). TAP-filen lagras i samma mapp som IFC-filen med samma namn. Om andra mätningsteam använder IFC-filen måste du dela .tap- filen med .ifc- filen för att säkerställa att alla mätningsteam använder samma inställningar.

#### Tillgängliga sektioner

Markera lämpliga kryssrutor för Tillgängliga stationer, om du vill konfigurera de typer av stationer som visas i stationslistan.

Beroende på vägtyp kan du välja följande:

- Beräknade sektioner som definieras av stationsintervallet
- Horisontell kurva (nyckelsektioner definierade av den horisontella linjeföringen)
- Vertical Curve (nyckelsektioner definierade av den vertikala linjeföringen, profilen)
- Tvärsektion (sektioner där tvärsektioner har tilldelats)
- Skevning/Breddning (sektioner där skevning och breddning har tilldelats)

De stationsförkortningar som används i programmet Roads är:

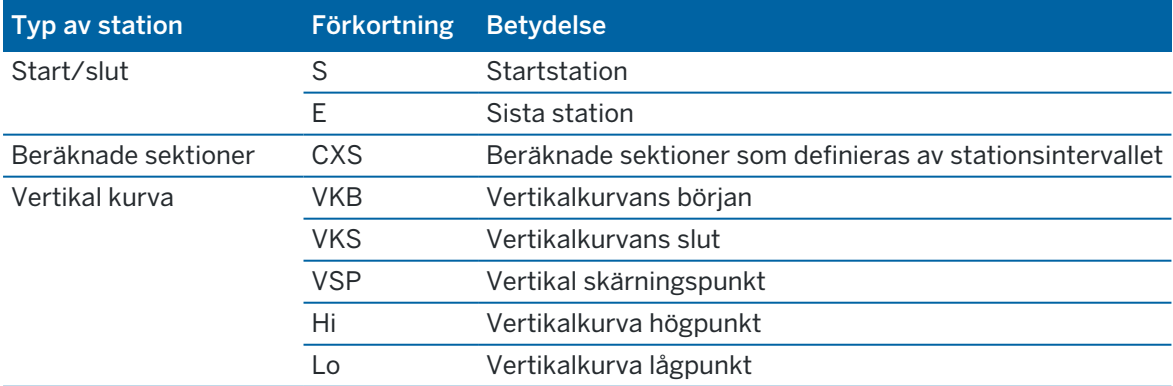

Utsättning av en GENIO-väg

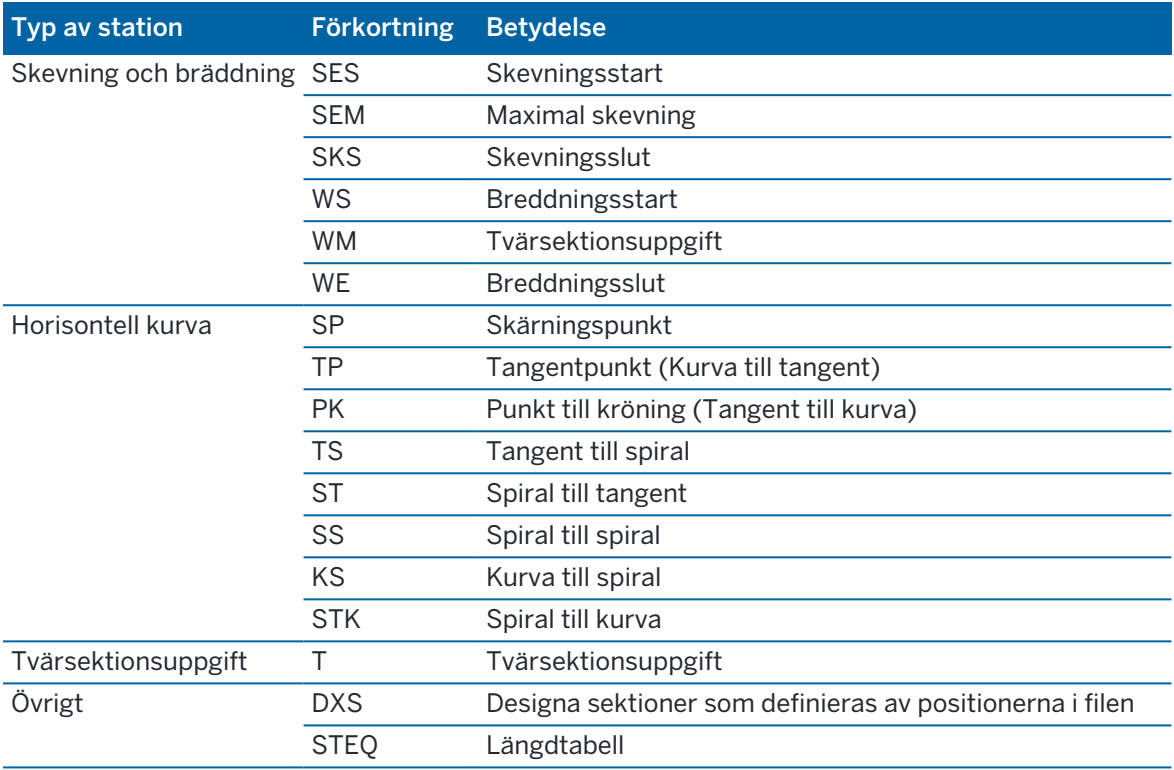

## <span id="page-31-0"></span>Offsets för GENIO-vägkonstruktioner

För att sätta ut offset för positioner från en GENIO-väg, lämna vägutrymmet tomt för konstruktion, definiera en eller flera konstruktionsoffset för vägen. Konstruktionsoffset används för alla positioner i vägen.

I plan- eller tvärsektionsvyn, markeras konstruktionsoffset av en streckad grön linje och en solid grön cirkel markerar att den valda positionen justerats för konstruktionsoffset.

När du definierar en konstruktionsoffset för en väg:

- används offset för alla vägar som har samma filformat inom samma jobb.
- används offset för alla efterföljande mätningar av vägen i samma jobb, tills dess att en annan konstruktionsoffset definieras.
- används offset inte för samma väg när den används från ett annat jobb.

För att definiera en konstruktionsoffset, trycker och håller du på planvyn eller tvärsektionsvyn och väljer sedan Definiera konstruktionsoffset.

## Horisontella konstruktionsoffset

Vid utsättning av en väglinje eller vid utsättning av stationer på en väglinje, kan du definiera en horisontell konstruktionsoffset där:

- <sup>l</sup> Ett negativt värde för en offset förskjuter punkten till vänster om den horisontella linjegeometrin.
- Ett positivt värde för en offset förskjuter punkten till höger om den horisontella linjegeometrin.

Utsättning av en GENIO-väg

För alla övriga väglinjer, inklusive sidolutningslinjer, kan du definiera en horisontell konstruktionsoffset där:

- Ett negativt värde förskjuter punkten mot linjegeometrin (inåt).
- Ett positivt värde förskjuter punkten bort från linjegeometrin (utåt).

NOTERA - Vid utsättning av en sidolutning med konstruktionsoffsets där du vill lagra en position vid släntanslutningen och offsetpositionen, markerar du kryssrutan Lagra både släntanslutning och konstruktionsoffset när du definierar konstruktionsoffseten.Se [Släntanslutning](#page-35-0).

Tryck på ► bredvid fältet Horisontell offset för att ange om offset ska tillämpas, vid utsättning av en väglinje:

- Horisontellt
- Vid lutning för linjen från den föregående väglinjen till den aktuella väglinjen i tvärsektionen
- Vid lutning för linjen från den aktuella väglinjen till nästa väglinje i tvärsektionen

Följande diagram visar hur en Horisontell offset (1), Lutning föregående offset (2) och Lutning nästa offset (3) tillämpas för en position. För alternativet Lutning föregående, definieras offsetvärdets lutning av elementets lutning (4) framför den position (5) som man valt att sätta ut. För alternativet Lutning nästa, definieras offsetvärdets lutning av elementets lutning (4) efter den position (6) som valts för utsättning. Värdet för Vertikal offset i diagrammet är 0,000.

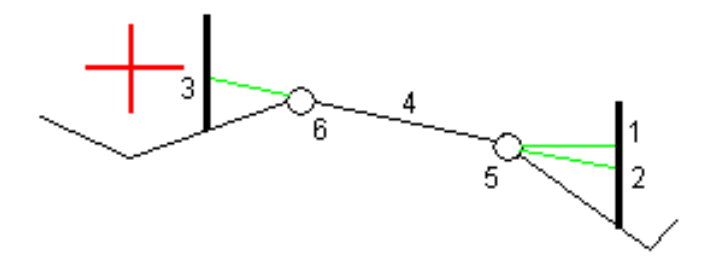

NOTERA – För punkter med nolloffset går det inte att tillämpa horisontella konstruktionsoffset vid lutningsvärdet för den tidigare linjen.

Tryck på **b** bredvid fältet **Horisontell offset** för att ange om offset ska tillämpas, för en GENIO.-väg:

- Vinkelrät mot linjegeometrin för den väglinje som ska sättas ut
- Vinkelrät mot den väglinje som ska sättas ut

Följande diagram visar en Horisontell offset (1) som tillämpas vinkelrätt mot linjegeometrins väglinje (2) och en Horisontell offset (3) som tillämpas mot väglinjen (4).

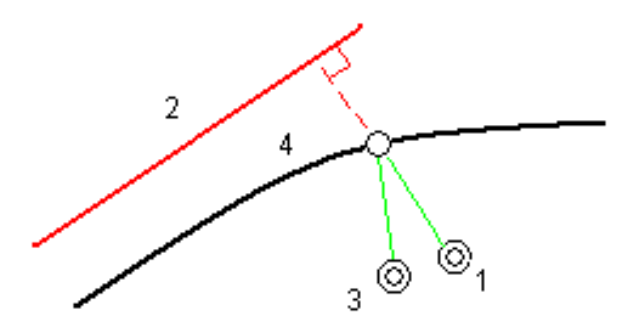

Vid utsättning av stationer på en väglinje, kan du definiera en horisontell offset utifrån avståndet från den valda positionen till huvudväglinjen. För att göra detta:

- 1. Tryck på  $\blacktriangleright$  bredvid fältet Horisontell offset och välj Till linjegeometri.
- 2. Navigera till det mål som kommer att finnas vid linjegeometrin.
- 3. Mät och lagra punkten.

Den horisontella offseten är beräknad och rapporteras i Utsättningskontroll delta.

Detta alternativ är inte tillgängligt om den väglinje som sätts ut är en 5D-väglinje eller om den horisontella offseten appliceras vinkelrätt mot väglinjen.

Vid mätning av positioner relativt en väglinje eller en station på en väglinje, kan du definiera en horisontell offset utifrån avståndet från den valda positionen till din aktuella position. För att göra detta:

- 1. Tryck på  $\blacktriangleright$  bredvid fältet Horisontell offset och välj Beräknad.
- 2. Navigera till den position du vill placera stakkäppen.

Navigeringsdelta Gå vänster/Gå höger har ersatts av den beräknade horisontella konstruktionsoffseten.

3. Mät och lagra punkten.

Den horisontella offseten är beräknad och rapporteras i Utsättningskontroll delta.

Detta alternativ är inte tillgängligt om den horisontella offseten appliceras vinkelrätt mot väglinjen.

## Vertikala konstruktionsoffset

Du kan definiera en vertikal konstruktionsoffset där:

- <sup>l</sup> Ett negativt värde förskjuter punkten vertikalt nedåt.
- <sup>l</sup> Ett positivt värde förskjuter punkten vertikalt uppåt.

Värdet för Vertikal offset tillämpas inte på en DTM-yta.

Tryck på ▶ bredvid fältet Vertikal offset för att ange om offset ska tillämpas:

- Vertikalt
- <sup>l</sup> Vinkelrätt mot elementet i tvärsektionen före punkten som skall sätta ut

Följande diagram visar ett Vertikal offset-värde som appliceras vertikalt (1) och ett Vertikal offset-värde som appliceras vinkelrätt (2) mot föregående tvärsektionselementet (3).

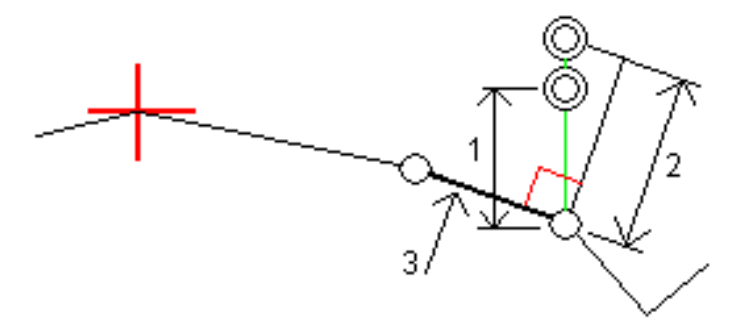

#### Stationskonstruktionsoffset

Du kan använda en stationskonstruktionsoffset där:

- Ett positivt värde förskjuter punkten i riktning mot en ökande station (framåt).
- Ett negativt värde förskjuter punkten i riktning mot en minskande station (bakåt).

#### NOTERA –

- Du kan inte tillämpa en stations konstruktionsoffset på en GENIO-vägs 5D-väglinje som representerar släntanslutningspositionen.
- Stationens konstruktionsoffset tillämpas tangentiellt mot den väglinje som sätts ut.

Stationskonstruktionsoffset är användbart för positionering av avloppsbrunnar längs vägen, enligt vad som visas i följande diagram. Eftersom avloppsbrunnen (1) normalt placeras innan trottoarkanten (2) och kanalen är på plats, kan avloppsbrunnen placeras med korrekt riktning genom att förskjuta stationen framåt (3) och bakåt (4) samt horisontellt vänster (5) och höger (6).

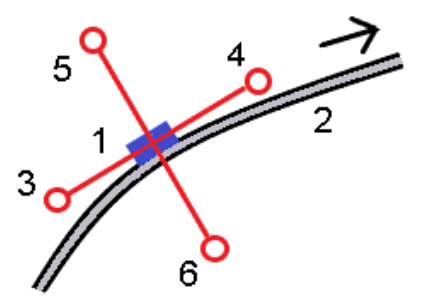

## <span id="page-34-0"></span>Ytterligare utsättningsdeltan till en DTM

Du kan visa schaktning/fyllning till en digital terrängmodell (DTM) vid utsättning där den horisontella navigeringen är relativ till vägen, men där det värde som visas för schaktningens/fyllningens deltavärde är relativt till din aktuella position till en vald DTM.

- 1. Tryck på skärmknappen Alternativ på skärmen Utsättning.
- 2. Välj DTM i grupprutan DTM.
- 3. Ange en offset till DTM, i fältet Offset till DTM om så krävs. Tryck på ► och välj om offset ska tillämpas vertikalt eller vinkelrätt mot den digitala terrängmodellen.
- 4. I grupprutan Deltan trycker du på Redigera och väljer V.avst DTM och, om vid behov, delta för DTMhöjden. Tryck på Godkänn.
- 5. Sätt ut vägen som vanligt.

NOTERA – När en horisontell konstruktionsoffset tillämpas, kommer värdena för schaktning/fyllning som rapporteras till den digitala terrängmodellen att vara de vid utsättningspositionen och inte vid den digitala terrängmodellen vid din nuvarande position.

När du visar en tvärsektion visas DTM:n vid din aktuella position som en grön linje. En cirkel på DTM:n markerar din position projicerat vertikalt mot ytan.

TIPS – För att kontrollera lagertjockleken vid konstruktion av en väg, kan du definiera den digitala terrängmodellen för det föregående lagret och sedan när du sätter ut det aktuella lagret, trycka på Alternativ i grupprutan Deltan, trycka på Redigera och välja delta för V.avst. DTM.

#### <span id="page-35-0"></span>Släntanslutning

NOTERA - Släntanslutningen gäller endast vid utsättning från en vägdesignfil. En släntanslutning kan inte användas vid utsättning av Väglinjer och ytor.

Släntanslutningen är den punkt där den givna sidlutningen genomskär marken.

Släntlutningens verkliga skärningspunkt med den befintliga markytan – släntanslutningspunkten – bestäms iterativt (genom upprepning).Programmet beräknar skärningen mellan ett horisontellt plan som passerar genom aktuell position samt antingen skär- eller fyllsläntlutningen, vilket visas i följande diagram, där x n är värdet för Gå till höger/vänster.

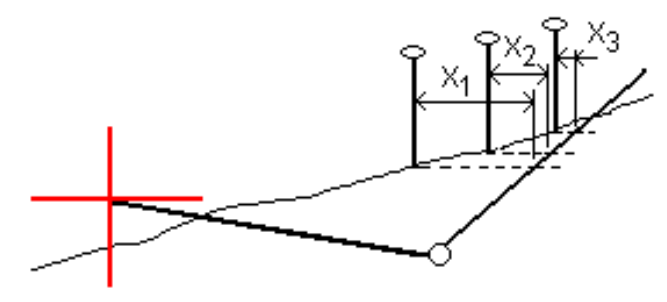

Planvyn visar den beräknade släntanslutningspositionen. Det beräknade lutningsvärdet (i blått) och det teoretiska lutningsvärdet visas längst upp på skärmen.

Tvärsektionen som visas är riktad mot ökande stationer. Den aktuella positionen och det beräknade målet visas. En linje dras (i blått) från släntkröns/släntfotspositionen till den aktuella positionen för att ange den beräknade lutningen.

Gröna linjer markerar om släntanslutningen har angivna konstruktionsoffsetar. Den mindre enkelcirkeln anger den beräknade släntanslutningen och dubbelcirkeln anger den valda positionen justerad för de(n) specificerade konstruktionsförskjutning(en/erna). Konstruktionsförskjutningarna visas endast efter att dessa applicerats.

NOTERA – För sidlutningsoffset där lutningen ändras mellan mallarna, beräknar programmet sidolutningen för mellanliggande sektioner genom att interpolera lutningsvärdet.

#### Släntanslutning för utsatta delta

För att visa skärmen för rapport om släntanslutningens delta, trycker du på Rapport på skärmen Bekräfta utsatta delta eller skärmen Granska jobb.

De horisontella och vertikala avstånden från släntanslutningen till respektive väglinje visas, upp till och med den horisontella linjeföringen. Om tvärsektionen inkluderar ett schaktat dike kommer rapporten att inkludera släntkrönets position vid den schaktade släntskärningen. De rapporterade värdena undantar specificerade konstruktionsförskjutningar.

Se diagrammet nedan:

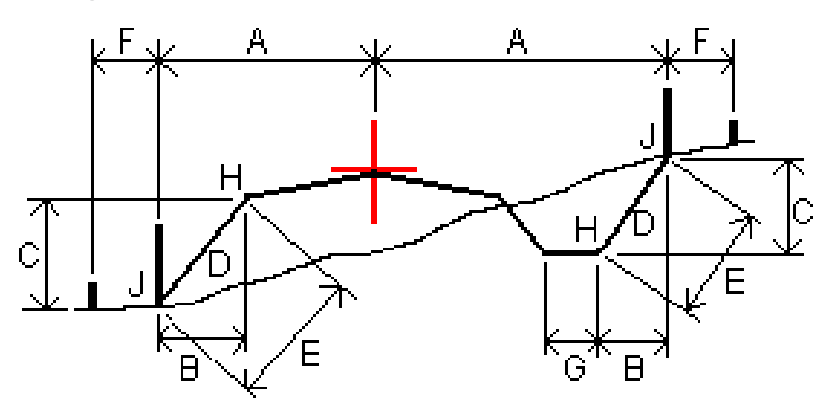

Där:

- A = Avstånd till horisontell utbredning
- B = Horisontell längd till släntkrönet
- C = Vertikal längd till släntkrönet
- $D = Lutning$
- E = Lutande längd till gångjärnspunkten
- F = Horisontell konstruktionsförskjutning
- G = Dikesoffset
- H = Släntkrön
- J = Släntanslutning

#### NOTERA –

- <sup>l</sup> När man sätter ut en ytterslänt som ska fyllas med en dellutning inkluderar utsättningsdelta avståndet från släntfoten till dellutningens skärning med ytterslänten.
- Värdet i fältet för Lutande Längd till släntkrön+ Konstr.offset. inkluderar specificerade värden och rapporterar lutande längd från släntkrönet till Utsättningskontrollpositionen.Värdet är noll (?) om det inte finns en specificerad horisontell konstruktionsförskjutning eller den horisontella konstruktionsförskjutningen har applicerats horisontellt.

#### <span id="page-37-0"></span>Sidolutningar

I vissa situationer kan du behöva lägga till eller redigera sidolutningen. Sidolutningen, och alla redigeringar för sidolutningen, kommer att ignoreras efter att en position har mätts eller när du har lämnat utsättningsskärmen.

NOTERA - Sidolutningar kan användas vid utsättning från en vägdesignfil. Sidolutningar kan användas vid utsättning av Väglinjer och ytor.

## Lägga till en Släntlutning

Du kan lägga till en släntlutning när du sätter ut en station eller när man mäter sin position relativt en väglinje.Den aktuella [sträng](#page-38-0)en är, som standard en släntkrönsväglinje men du kan välja en annan sträng om [släntkrönsväglinje](#page-38-0) om så krävs.Du kan inte lägga till en släntlutning till poly linjen.

- 1. Använd tryck och håll-menyn på skärmen för utsättning, för att visa kart- eller tvärsektionsvyn och välja Lägg till sidolutning.
- 2. Slutför informationen som definierar sidolutningen.

NOTERA – Det går bara att lägga till en sidolutning vid utsättning av en RXL-väg.Men när du definierar en GENIO-väg kan du lägga till en ny väglinje och sedan redigera dess typ så att den blir en Väglinje med 5D-gränssnitt vilket i princip lägger till en sidolutning.

#### Redigera en släntlutning

Om designens värde för skärning- och fyllning av släntlutning eller om värdet för dikets bottenbredd inte går att tillämpa, skriver du över det gamla värdet med det nya.

- 1. På utsättningsskärmen, Använd tryck och håll-menyn på skärmen för utsättning, för att visa planeller tvärsektionsvyn och välja Redigera sidolutning.
- 2. Slutför informationen som definierar sidolutningen.

I vissa situationer kan det vara bättre att justera lutningsvärdet för skär eller fyll till värdet definierat av lutningen från nuvarande väglinje till nästa, eller från föregående väglinje till den aktuella.Välj antingen Lutning till nästa väglinje eller Lutning från föregående väglinje i fälten Släntskärning. eller Fyll slänt. Fältet Lutning uppdateras med rätt lutningsvärde.

Utsättning av en GENIO-väg

[Exemplet](#page-38-1) nedan visar var du kan tänkas välja alternativen Slänt till nästa väglinje eller Slänt från föregående väglinje för en släntskärning.Ett liknande tillvägagångssätt kan användas för en fyllning av lutningen.

NOTERA – Alternativen för nästa eller föregående väglinjelutning är tillgängliga:

- Endast om en nästa eller föregående väglinje finns.
- I Schakta lutning -fältet, är optionerna endast tillgängliga om nästa eller föregående lutningsvärden är positiva, dvs. om de definierar en urschaktad lutning.
- I Fyll i lutning -fältet, är optionerna endast tillgängliga om nästa eller föregående lutningsvärden är negativa, dvs. om de definierar en ifylld lutning.

Ibland, särskilt med vägfiler i LandXML-format, kan släntlutningen ange endast ett värde för lutningen där den andra är null(?).Om värdena för design och beräknad släntlutning längst upp på navigeringsskärmen är null, innebär detta att den odefinierade släntvärdet krävs för att sätta ut anslutningen.Använd alternativet Redigera släntlutning för att ange lutningsvärdet så att anslutningen kan sättas ut.

Du kan även:

- ändra väglinjens namn.
- välja en annan väglinje som [släntkrönsväglinje](#page-38-0), vid behov.

En släntlutning visas i rött om den är redigerad.

<span id="page-38-0"></span>Följande [diagram](#page-38-1) visar ett typexempel på när man eventuellt använder dessa optioner.

#### Markera en ny väglinje som släntkrön

- 1. På utsättningsskärmen, använder du tryck och håll-menyn för att visa plan- eller tvärsektionsvyn och väljer Redigera sidolutning.
- 2. Från fältet Släntkrön tryck på pilen och välj en ny väglinje med en av följande metoder:
	- Tryck på en ny väglinje på skärmen
	- Om ändamålsenligt för din kontrollenhet, använd vänster/höger piltangenter
	- Tryck och håll på skärmen och välj väglinjen från listan

Den nuvarande släntkrönet visas som en blå fylld cirkel.

#### <span id="page-38-1"></span>Exempel - välj släntkrönsväglinje och redigera släntlutning

Följande diagram visar ett typexempel på var man eventuellt väljer en ny väglinje som släntkrön.I det här exemplet, har originaldesignen med släntkrönsväglinje vid väglinje C fyllts, vilket har resulterat i en oönskad fyllningszon (1).Genom att välja B som släntkrönsväglinje, kommer den nya designen att skäras och den oönskade fyllnadszonen undantas.

Utsättning av en GENIO-väg

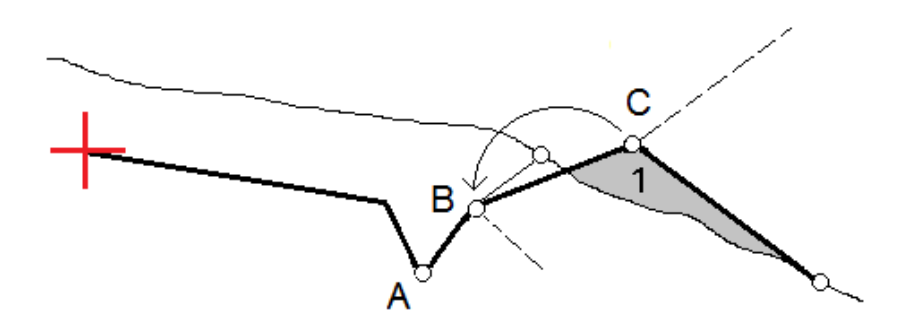

När väglinje B väljs som släntkrönsväglinje, kommer schaktlutningen att definieras antingen av värdet för designlutningen eller att ett annat värde matas in.Alternativt, kan schaktlutningen definieras genom att välja något av följande:

- Alternativet Slänt från föregående väglinje för att definiera schaktlutningen som en slänt från den föregående filen A till den nya släntkrönsväglinjen B, vilket resulterar i en släntanslutning vid (2).
- Alternativet Slänt från nästa väglinje för att definiera schaktlutningen som en slänt från den föregående filen B till den nya släntkrönsväglinjen C, vilket resulterar i en släntanslutning vid (3).

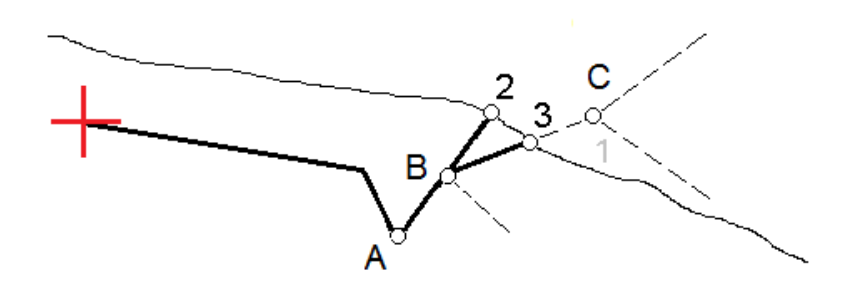

#### <span id="page-39-0"></span>Tvärlutningar

Definiera en tvärlutning när du behöver bekräfta konstruktionen av en vägyta - i normala fall körbanan.

#### NOTERA –

- Tvärlutningar kan användas vid utsättning från en vägdesignfil. Tvärlutningar kan användas vid utsättning av Väglinjer och ytor.
- En tvärlutning måste definieras i tvärsektionsvyn.
- <sup>l</sup> En tvärlutning kan inte definieras vid mätning av din position relativt till vägen eller vid utsättning av en sidolutning.

Vid användning av en tvärlutning sträcks vanligtvis en vajer (1) från ena sidan av vägen till den andra som är fixerad i läge (2) på respektive påle. Därefter kontrolleras om vajern ligger på den konstruerade vägytan (4). Processen upprepas för vägens andra sida genom att fästa vajern i käpparna vid position (3). För att underlätta granskningen av den konstruerade vägytan kan man förskjuta tvärlutningen vertikalt så att vajern är ovanför marken. Om tvärlutningen är förskjuten måste avståndet från vajern till ytan vara konstant. Tvärlutningen rapporterar delta-värden vilket gör det möjligt att mäkra käppen med positionerna (2) och (3).

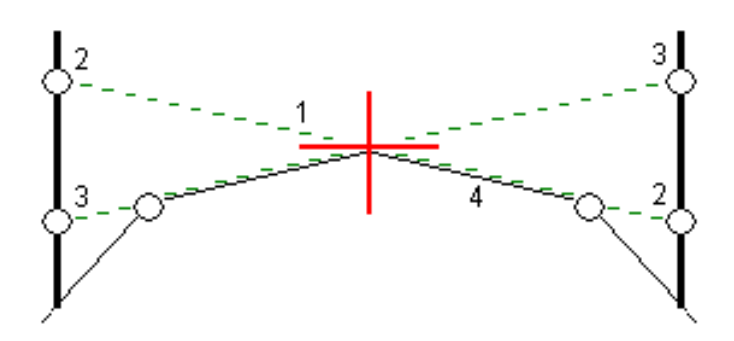

#### Att definiera en tvärlutning

1. Definiera en horisontell konstruktionsoffset, vanligtvis vid Föregående sluttning, och ange om det behövs en vertikal förskjutning (offset).

Den mindre enkelcirkeln (8) anger det valda läget och dubbelcirkeln (6) anger det valda läget justerat för de specificerade konstruktionsförskjutningar. Konstruktionsförskjutningen/arna visas som en grön linje (7).

2. Tryck på Tvärlutning i plan- eller tvärsektionsvyn, och följ anvisningarna på skärmen för att definiera tvärlutningen.

Den valda linjen (1) visas som en fet grön linje.En helstreckad grön linje (2) sträcks ut från den valda linjen för att genomskära en vertikal linje (4) vid målets flukt (3).

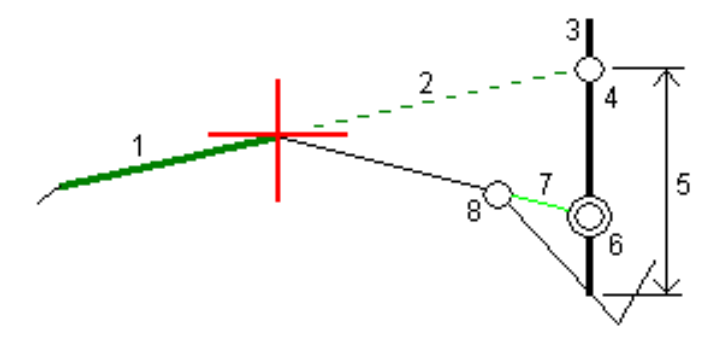

NOTERA – Du kan inte definiera en tvärlutning genom att välja en linje som definierar en sidolutning.

- 3. Tryck på Godkänn.
- 4. Tryck på Starta.
- 5. Navigera till prismat och sätt sedan ut läget.
- 6. Använd värdet VL-tvärslutning (5) för att markera flukten vid det andra läget.

#### För att sluta använda tvärlutningen

Om du vill inaktivera funktionen tvärlutning Tryck på Tvärlutning och på Rensa och sedan på Stäng, för att inaktivera tvärlutningsfunktionen.

## <span id="page-41-0"></span>Dellutningar

Definiera en dellutning när tvärsektionen representerar den färdiga vägytan och du behöver sätta ut punkter för att definiera andra vägytor - vanligtvis dellutningen.

#### NOTERA –

- Underplan kan användas vid utsättning från en vägdesignfil. Underplan kan inte användas vid utsättning av Strängar och ytor.
- Du kan inte definiera en dellutning från skärmen Utsättningsmetod, eller vid mätning av din position relativt till en väg eller en väglinje.

Undergrundspunkter beräknas genom att skapa en temporär linje som är parallell med, och förskjuten från, en linje mellan två väglinjer i tvärsektionen. Dessa punkter kan sedan väljas för utsättning:

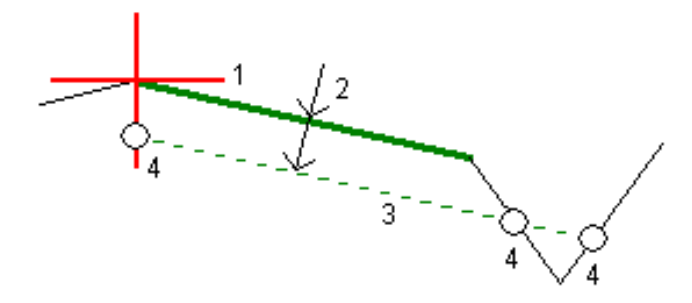

#### För att definiera en dellutning

1. Tryck på Dellutning i plan- och tvärsektionsvyn och följ anvisningarna skärmen för att definiera dellutningen.

Den valda linjen (1) visas som en fet grön linje. Djupet till dellutningen (2) räknas från den valda linjen till dellutningens yta. I linjens (3) förlängning genomskär den tvärsektionens samtliga linjer. Om det inte finns några skärningar skapas beräknade punkter med samma värde för start- och slutoffset som den markerade linjen. Cirklarna (4) indikerar beräknade positioner.

NOTERA – Du kan inte definiera en dellutning genom att välja en linje som definierar en sidolutning.

- 2. Tryck på Godkänn.
- 3. Tryck på positionen du vill sätta ut.
- 4. Navigera till prismat och sätt sedan ut läget.

#### Sluta använda underplanet

Tryck på Dellutning och på Rensa och sedan på Stäng, för att inaktivera dellutningsfunktionen.

## <span id="page-42-0"></span>Exakta höjder

Om du använder en GNSS-mottagare för utsättning behöver du inte hålla siktlinjen till en totalstation. Ibland behöver du dock använda en totalstation för bättre höjdkontroll. I Trimble Access Roads kan du aktivera alternativet Exakt höjd för att få det bästa av två världar: skapa en integrerad mätning och använd GNSS för horisontell positionering och använd totalstationen för vertikal positionering.

Eftersom du inte behöver totalstationen för horisontell positionering kan du placera den på en hög punkt med god sikt (inga horisontella koordinater behövs) och använda funktionen Stationshöjd för att anknyta till kända punkter för att ställa in höjdkontrollen.

Vid användning av Exakt höjd ger programmet horisontell navigering baserat på GNSS, och vertikal navigering från totalstationen. När du lagrar den utsatta punkten, lagras historik om tre punkter: en GNSSposition, en totalstations position och en kombinerad position.

TIPS – Titta på videon [Integrerad](https://youtu.be/Qc7XMkPA_5g) mätning med exakt höjd på Trimble Access [YouTube-kanal](https://www.youtube.com/channel/UCltdZC9KXvgEf06YDmJAkaA), för en översikt över hur du ställer in exakt höjd och använder den för att sätta ut en väg.

## Konfigurera programmet för att använda exakt höjd

- 1. Markera kryssrutan Exakt höjd, i den integrerade mätprofil du vill använda..
- 2. Du måste växla till appen Roads för att använda exakta höjder. Tryck på  $\equiv$  och på namnet på den app du använder för närvarande och välj sedan det program du vill växla till, för att växla mellan program.

## Konfigurera ett konventionellt instrument

TIPS – För att konfigurera ett konventionellt instrument, placerar du instrumentet på en plats med god synlighet och med avstånd till maskiner. Höjden bestäms genom en eller flera mätningar av Stationshöjd till punkter med kända höjder. Man kan placera den fjärrstyrda totalstationen på en känd kontrollpunkt, men det är inte nödvändigt.

- 1. Placera det konventionella mätinstrumentet och tryck sedan på  $\equiv$  och välj Utsättning/<namn på integrerad mätprofil>/Stationshöjd.
- 2. RTK-mätningen startar. När RTK-mätningen har initialiserats kan du påbörja stationskonfigurationen för den konventionella mätningen.
- 3. Ställ in dekorrektioner som associeras med instrumentet.

Om Korrektioner -formulären inte visas, ställ in korrektionerna genom att välja Optioner från Stationsetableringsskärmen.För att visa Korrektioner -formulären vid uppstart, välj Visa korrektioner vid uppstart -optionen.

4. Tryck på Godkänn.

- 5. Ange vid behov Namnet på instrumentets punkt, Kodoch Instrumenthöjd. Godkänn standardpunktens namn och instrumenthöjden 0,000, om instrumentet inte är placerat på en känd punkt med en känd höjd.
- 6. Tryck på Godkänn.
- 7. Mata in punktnamn, kod, och prismadetaljer för punkten med känd höjd.

TIPS – Tryck på ▶ bredvid fältet Punktnamn, för att välja en punkt som redan finns i jobbet, såsom en kontrollpunkt. Eller, så kan skriva in en punkt. Punkterna behöver endast ett namn och en höjd. Det behövs inga horisontella koordinater.

VARNING – Om du använder IMU-lutningskompensation för RTK-delen av den integrerade mätningen, tillämpas inte lutningskompensationen på de konventionella mätningarna. Kontrollera att stången är plan när alternativet Exakt höjd är aktiverat vid mätning av en väg med hjälp programmet Roads, och vid användning av konventionella mätningar med en totalstation.

- 8. Placera prismat på punkten med den kända höjden och tryck på Mät. Höjdvärdet överförs till instrumentets punkt. När mätningen lagrats, visas Punktförbättringar.
- 9. Från skärm för Punktförbättringar, tryck på en av följande skärmtangenter:
	- + Punkt (för att observera flera kända punkter)
	- Detaljer för att granska eller redigera punktdetaljer
	- Använd för att aktivera/inaktivera en punkt
- 10. För att granska resultatet för stationshöjd tryck på Resultat i skärmen för Punktförbättringar.Tryck Lagra för att godkänna resultatet.

## Påbörja utsättningen

1. Tryck och håll på kartan och tryck sedan på Utsättning.

Programmet visar ett meddelande som anger att Exakt höjd för utsättning av väg är aktiverat.

Om du använder en GNSS-mottagare med IMU-lutningskompensation varnar meddelandet om att du måste nivellera stången för utsättningskontrollerade observationer, eftersom lutningskompensationen inte tillämpas för konventionella observationer.

- 2. Tryck på OK för att avvisa meddelandet.
- 3. Vägen är klar att sättas ut med din önskade utsättningsmetod.

Vid utsättning ger programmet horisontell navigering baserad på GNSS, och vertikal navigering från totalstationen.

När du lagrar den utsatta punkten, lagras historik om tre punkter: en GNSS-position, en totalstations position och en kombinerad position.

NOTERA – Om inte den fjärrstyrda totalstationen kan mäta till målet visas värdena för schaktning/fyllning och vertikalt avstånd med "?".

## <span id="page-44-0"></span>Rapporter

Använd funktionen Rapporter i programmet för att skapa rapporter av uppmätt information. Använd dessa rapporter för att kontrollera informationen på fältet eller för att överföra data från fältet till din kund eller till kontoret för ytterligare bearbetning.

## <span id="page-44-1"></span>Roads utsättningsrapporter

TIPS – Markera kryssrutan Visa före lagring på skärmen Utsättningsalternativ och väljer sedan det format som krävs i fältet Format för utsatta delta, för att visa skärmen Bekräfta utsatta delta innan du lagrar en punkt.

Om du valde att installera ett Språk- och hjälpfilspaket när du installerade programmet Trimble Access installeras formaten för utsättningsrapporter på kontrollenheten på det språk du har valt. Om du valde att inte installera ett språkpaket kan du installera det när som helst genom att köra Trimble Installation Manager.

Följande format för utsättningsrapporter installeras med Trimble Access Roads:

#### • Väg – Släntanslutning + offset

Ger information om alla utsatta delta för standardvägar samt en lista över de horisontella och vertikala avstånden till respektive tvärsektionsposition från den utsatta offsetpositionen. De rapporterade horisontella och vertikala avstånden inkluderar de tillämpade horisontella och vertikala konstruktionsförskjutningarna.

#### • Väg – Utsättningsmarkering

Ger en förenklad visning av utsättningen som visar det vertikala avståndet (schaktning/fyllning) till vägens givna position. Lämpliga stations- och offsetvärden samt information om tvärsektioner (om släntanslutning sätts ut) rapporteras, baserat på vald metod för vägutsättning.

#### • Väg - XS-information

Ger information om alla utsatta delta för standardvägar samt en lista över de tvärsektionselement (vänster och höger) som definierar den givna tvärsektionen för den valda stationen.

<span id="page-44-2"></span>Formatmallar för ytterligare vägrapporter kan laddas ner från sidan [Program](https://help.trimblegeospatial.com/TrimbleAccess/latest/sv/Downloads-software.htm) och verktyg på Hjälpportal för Trimble Access.

## Skapa en rapport

- 1. Öppna jobbet som innehåller data som skall exporteras.
- 2. Tryck på  $\equiv$  och välj Rapport.
- 3. I Filformats- fältet, ange den typ av fil som skall skapas.
- 4. Tryck på  $\blacksquare$  för att öppna skärmen Välj mapp.
	- a. Om du vill skapa en ny mapp markerar du mappen där du vill lagra den nya mappen och trycker sedan på E
	- b. Välj den mapp som du vill lagra exporterad data till och tryck sedan på Godkänn.
- 5. Skriv in ett filnamn.

Som grundinställning, visar fältet Filnamn namnet på det aktuella jobbet. Filnamnstillägget definieras i XSLT-formatmallen. Ändra filnamnet och tillägget efter behov.

6. Om flera fält visas, fyll i dessa.

Du kan använda XSLT-formatmallarna för att generera filer och rapporter baserade på parametrar som du definierar. Vid generering av exempelvis en utsättningsrapport, definierar fälten Utsättningen horisontella tolerans och Utsättningens vertikala tolerans godtagbara utsättningstoleranser. När du genererar rapporten kan du stipulera toleranserna och alla utsättningsdeltan större än de definierade toleranserna visas i färg i den genererade rapporten.

- 7. För att automatiskt visa filen efter att den skapats, välj kontrollrutan för Visa skapad fil.
- 8. För att skapa filen, slå på Acceptera.

Du kan även exportera jobbet som en JobXML-fil och sedan använda verktyget File and Report Generator för att skapa rapporten från den exporterade JobXML-filen med den XSLT-formatmall som krävs som utdataformat.

Verktyget File and Report Generator kan laddas ner från sidan [Program](https://help.trimblegeospatial.com/TrimbleAccess/latest/sv/Downloads-software.htm) och verktyg i Hjälpportal för Trimble Access.

## <span id="page-46-0"></span>Juridisk information

Trimble Inc.

<span id="page-46-1"></span>[trimble.com](http://trimble.com/)

## Copyright and trademarks

© 2018–2023, Trimble Inc. Alla rättigheter förbehålles.

Trimble, the Globe and Triangle logo, Autolock, CenterPoint, FOCUS, Geodimeter, GPS Pathfinder, GPS Total Station, OmniSTAR, ProPoint, RealWorks, Spectra, Terramodel, Tracklight, Trimble RTX, and xFill are trademarks of Trimble Inc. registered in the United States and in other countries.

Access, FastStatic, FineLock, GX, ProPoint, RoadLink, SiteVision, TerraFlex, TIP, Trimble Inertial Platform, Trimble Geomatics Office, Trimble Link, Trimble Survey Controller, Trimble Total Control, TRIMMARK, VISION, VRS, VRS Now, VX, and Zephyr are trademarks of Trimble Inc.

Microsoft, Excel, Internet Explorer, and Windows are either registered trademarks or trademarks of Microsoft Corporation in the United States and/or other countries.

Google and Android are trademarks of Google LLC.

The Bluetooth word mark and logos are owned by the Bluetooth SIG, Inc. and any use of such marks by Trimble Inc. is under license.

Wi-Fi and Wi-Fi HaLow are either registered trademarks or trademarks of the Wi-Fi Alliance.

All other trademarks are the property of their respective owners.

This software is based in part on the work of the Independent JPEG Group, derived from the RSA Data Security, Inc, MD5 Message-Digest Algorithm.

This product includes software developed by the OpenSSL Project for use in the OpenSSL Toolkit ([www.openssl.org/](http://www.openssl.org/)). Trimble Access includes a number of open source libraries.

For more information, see Open source [libraries](https://help.trimblegeospatial.com/TrimbleAccess/latest/en/DNT/Open-Source-Credits.htm) used by Trimble Access.

The Trimble Coordinate System Database provided with the Trimble Access software uses data from a number of third parties. For more information, see Trimble [Coordinate](https://drive.google.com/file/d/1IxAg7-rVx0-oSok3LQ0XDA_QZQTEkXp5/view?usp=sharing) System Database Open Source Attribution.

The Trimble Maps service provided with the Trimble Access software uses data from a number of third parties. For more information, see Trimble Maps [Copyrights](https://maps.trimble.com/copyrights/).

For Trimble General Product Terms, go to [geospatial.trimble.com/legal](https://geospatial.trimble.com/legal).